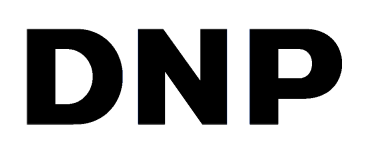

# **HERRAMIENTA DE IMPRESIÓN DIGITAL Hot Folder Print v2.7**

**WindowsGuía del usuario**

©2022 DNP Imagingcomm America Corporation NP:DOC-U-HFP-WIN Todos los derechos reservados en el establecento en el establecento en el establecento REV: 7.1.2022

### **Acuerdos de licencia**

**ACUERDO DE LICENCIA PARA EL USUARIO FINAL DEL SOFTWARE (EULA, POR SUS SIGLAS EN INGLÉS)**. LEA CUIDADOSAMENTE LOS SIGUIENTES TÉRMINOS Y CONDICIONES ANTES DE USAR ESTE SOFTWARE. EL USO DE ESTE SOFTWARE INDICA SU ACEPTACIÓN DE ESTOS TÉRMINOS Y CONDICIONES. SI NO ESTÁ DE ACUERDO CON ESTOS TÉRMINOS Y CONDICIONES, NO DESCARGUE O USE ESTE SOFTWARE. Este Acuerdo de Licencia de Software (el "Acuerdo de Licencia de Software") es un acuerdo celebrado entre usted (en lo sucesivo denominado "Usted" o "Su") y DNP Imagingcomm America Corporation (DNP IAM) (el "Licenciante") para cualquier y todo el software suministrado por el Licenciante (el "Software"). El Software incluye elementos disponibles para su descarga en línea, contenidos en un CD/DVD o en un instalador de software de terceros. Al usar el Software, usted acepta los términos de este Acuerdo de Licencia de Software. El Licenciante le otorga a usted una licencia no exclusiva y no transferible para usar una copia del Software únicamente en código objeto.

**PROPIEDAD RETENIDA POR EL LICENCIANTE**. El Licenciante posee todos los títulos de propiedad y derechos de autor en relación con el Software y tendrá pleno derecho y autoridad de otorgar la licencia concedida por el presente. Su licencia no le proporciona a Usted ningún título ni la propiedad sobre el Software, ni implica la venta de ningún derecho al Software. El único derecho que se le otorga a Usted es el derecho de usar el Software conforme a los términos de este Acuerdo de Licencia de Software. El Licenciante se reserva todos los derechos que no se le otorguen específicamente a Usted en este Acuerdo de Licencia de Software. Puede realizar una única copia del Software como copia de respaldo, siempre y cuando incluya todos los avisos e identificaciones, como los derechos de autor, la marca comercial y otros avisos de propiedad como en el original. Dicha copia de seguridad del Software no se podrá utilizar en ningún momento, a menos que el Software original se dañe y quede inservible. Tanto el original como la copia deberán permanecer en Su posesión y bajo Su control. No tiene permitido copiar el Software en cualquier red pública. Usted no podrá modificar, desensamblar, descompilar, traducir, realizar ingeniería inversa, reproducir, hacer trabajos derivados ni mejorar el Software, así como tampoco permitir que otros lo hagan. Usted no tiene permitido y no podrá permitir a otros rentar, alquilar, vender, otorgar sublicencias, exportar ni transferir de alguna otra manera el Software a cualquier otra persona. Además de cualquier otro derecho que pudiera tener, el Licenciante puede concluir este Acuerdo de Licencia de Software si Usted no cumple con los términos y condiciones mencionados en este documento. En ese caso, Usted deberá finalizar completamente el uso del Software y destruir todas las copias del Software y todos sus componentes. A la exclusiva discreción del Licenciante, este podrá proporcionarle, de vez en cuando, actualizaciones del Software. Cualquiera de estas actualizaciones serán parte del Software otorgado en licencia a Usted bajo el presente y estarán sujetas a todos los términos y condiciones de este Acuerdo de Licencia de Software.

**EXCLUSIÓN DE GARANTÍAS**. El Licenciante excluye expresamente cualquiera y todas las garantías relativas al Software. EL SOFTWARE SE PROPORCIONA "TAL CUAL", SIN GARANTÍA DE NINGÚN TIPO, EXPRESA O IMPLÍCITA, INCLUYENDO, SIN LIMITACIÓN, LAS GARANTÍAS IMPLÍCITAS DE COMERCIALIZACIÓN Y ADECUACIÓN PARA UN PROPÓSITO PARTICULAR, INEXISTENCIA DE INFRACCIÓN, TRAMITACIONES COMERCIALES Y USO COMERCIAL. POR MEDIO DEL PRESENTE, USTED ASUME TODOS LOS RIESGOS EN CUANTO A LA CALIDAD Y EL RENDIMIENTO DEL SOFTWARE.

**LIMITACIÓN DE RESPONSABILIDAD**. En ningún caso el Licenciante será responsable de ningún daño directo, especial, incidental, indirecto o consecuente de ningún tipo hacia Usted (incluyendo, sin limitación, daños por pérdida de ganancias, de ventas o de datos o por la interrupción del negocio) que resulte del uso o imposibilidad de uso del Software, incluso si el Licenciante ha sido advertido de la posibilidad de tales daños. En cualquier caso, la entera responsabilidad del Licenciante bajo cualquier disposición se limitará a la cantidad efectivamente pagada por Usted por el Software. Debido a que algunos estados y jurisdicciones no permiten la exclusión o limitación de responsabilidades, la limitación anterior podría no aplicarse a Usted. Si una corte de tribunal competente declara inválida alguna disposición del Acuerdo de Licencia de Software por cualquier razón, dicha invalidez no afectará el resto de las disposiciones del presente documento.

**LEY APLICABLE**. Este Acuerdo de Licencia de Software se regirá por las leyes del Estado de Carolina del Norte, sin tener en cuenta el conflicto de principios jurídicos. Por medio del presente, Usted y el Licenciante se someten a la exclusiva jurisdicción de los tribunales estatales y federales ubicados en el condado de Mecklenburg, Carolina del Norte.

**IMPUESTOS**. Usted será responsable de todos los impuestos o cargos impuestos por cualquier gobierno o autoridad reguladora con respecto a la entrega y el uso del Software, pero excluyendo cualquier impuesto basado en los ingresos netos del Licenciante.

**VIGENCIA**. Este Acuerdo de Licencia estará vigente hasta su terminación. Usted podrá concluir el Acuerdo de Licencia dejando de utilizar el Software y, si corresponde, regresando el Software al Licenciante. El Licenciante podrá concluir este Acuerdo de Licencia si Usted incumple cualquiera de los términos y condiciones. Al término de este Acuerdo de Licencia, independientemente del motivo, Usted deberá dejar de utilizar el Software y, en su caso, devolver el Software al Licenciante. Todas las disposiciones del presente acuerdo relacionadas con exclusiones de garantías, limitación de responsabilidad, compensaciones o daños y derechos de propiedad del Licenciante seguirán vigentes tras la rescisión.

**DECLARACIONES**. Los perfiles de ICC provistos por DNP Imagingcomm America Corporation se preparan usando la tecnología de X-Rite, Incorporated. USTED DECLARA HABER LEÍDO Y COMPRENDIDO ESTE CONTRATO Y ACEPTA ESTAR SUJETO A SUS TÉRMINOS. USTED ACEPTA ADEMÁS QUE ESTE ACUERDO ES LA DECLARACIÓN COMPLETA Y EXCLUSIVA DEL CONTRATO ENTRE USTED Y EL LICENCIANTE, Y REEMPLAZA CUALQUIER PROPUESTA PREVIA AL CONTRATO, YA SEA ORAL O ESCRITA, Y CUALQUIER COMUNICACIÓN RELACIONADA CON EL SOFTWARE MENCIONADO EN ESTE CONTRATO.

La información contenida en este documento representa la opinión actual de DNP Imagingcomm America Corporation con respecto a las cuestiones discutidas hasta la fecha de publicación. Puesto que DNP Imagingcomm America Corporation debe responder a las condiciones cambiantes del mercado, esto no debe interpretarse como un compromiso por parte de DNP Imagingcomm America Corporation, y DNP Imagingcomm America Corporation no puede garantizar la exactitud de ninguna información presentada después de la fecha de publicación. Este documento es para fines informativos solamente. DNP Imagingcomm America Corporation NO OFRECE NINGUNA GARANTÍA, EXPRESA O IMPLÍCITA, EN CUANTO A LA INFORMACIÓN EN ESTE DOCUMENTO.

Cumplir con todas las leyes de derechos de autor aplicables es responsabilidad del usuario. Sin limitar los derechos de autor, ninguna de las partes de este documento puede ser reproducida, almacenada o introducida en un sistema de recuperación, ni transmitida de ninguna forma o por ningún medio (electrónico, mecánico, fotocopia, grabación o de otra manera), o para cualquier propósito, sin la autorización expresa y por escrito de DNP Imagingcomm America Corporation.

DNP Imagingcomm America Corporation puede tener patentes, solicitudes de patentes, marcas registradas, derechos de autor o demás derechos de propiedad intelectual que cubran los temas tratados en este documento. A excepción de lo que se detalla expresamente en cualquier acuerdo de licencia por escrito de DNP Imagingcomm America Corporation, la entrega de este documento no le otorga ninguna licencia sobre estas patentes, marcas registradas, derechos de autor o demás propiedad intelectual.

Tomo™, Hot Folder Print™, PrintCenter™, DS-Series Printers™ y PrintTurbine™ son marcas comerciales y Nexlab® es una marca comercial registrada de DNP Imagingcomm America Corporation PrintRush® y Party Print® son marcas registradas de Dai Nippon Printing Company LTD. Los nombres de las compañías y productos reales que se mencionan en este documento podrían ser marcas registradas de sus respectivos propietarios.

DNP Imagingcomm America Corporation \* 4524 Enterprise Dr NW \* Concord, NC 28027 \* Estados Unidos

© 2000-2022 DNP Imagingcomm America Corporation Todos los derechos reservados.

Hot Folder Print Guía del usuario

#### Acuerdos de licencia

**ACUERDO DE LICENCIA PARA EL USUARIO FINAL DEL SOFTWARE (EULA, POR SUS SIGLAS EN INGLÉS).** LEA CUIDADOSAMENTE LOS SIGUIENTES TÉRMINOS Y CONDICIONES ANTES DE USAR ESTE SOFTWARE. EL USO DE ESTE SOFTWARE INDICA SU ACEPTACIÓN DE ESTOS TÉRMINOS Y CONDICIONES. SI NO ACEPTA ESTOS TÉRMINOS Y CONDICIONES, NO DESCARGUE NI USE ESTE SOFTWARE. Este Acuerdo de Licencia de Software (el "Acuerdo de Licencia de Software") es un acuerdo celebrado entre usted (en lo sucesivo denominado "Usted" o "Su") y DNP Imagingcomm America Corporation (DNP IAM) (el "Licenciante") para todos y cada uno de los productos de software suministrados por el Licenciante (el "Software"). El Software incluye los elementos disponibles, ya sea mediante descarga por Internet, incluidos en un CD/DVD o contenidos dentro de un instalador de software de un tercero. Al utilizar el Software, usted acepta los términos de este Acuerdo de Licencia de Software. El Licenciante le otorga a Usted una licencia no exclusiva y no transferible para usar una copia del Software en código objeto solamente.

**PROPIEDAD RETENIDA POR EL LICENCIANTE**. El Licenciante posee todos los títulos de propiedad y derechos de autor en relación con el Software y tendrá pleno derecho y autoridad de otorgar la licencia concedida por el presente. Su licencia no le otorgará a Usted ningún título de propiedad ni posesión en relación con el Software, ni tampoco es una venta de ningún derecho sobre el Software. El único derecho que se le otorga a Usted es el derecho de usar el Software conforme a los términos de este Acuerdo de Licencia de Software. El Licenciante se reserva todos los derechos que no se le otorguen específicamente a Usted en este Acuerdo de Licencia de Software. Usted podrá hacer una sola copia del Software como copia de seguridad, siempre y cuando incluya todos los avisos y marcas, incluyendo los derechos de autor, marcas registradas y otros avisos de propiedad, tal y como aparezcan en el original. Dicha copia de seguridad del Software no se podrá utilizar en ningún momento, a menos que el Software original se dañe y quede inservible. Tanto el original como la copia deberán permanecer en Su posesión y bajo Su control. Usted no podrá copiar el Software en ninguna red pública. Usted no podrá modificar, desensamblar, descompilar, traducir, realizar ingeniería inversa, reproducir, hacer trabajos derivados ni mejorar el software, así como tampoco permitir que otros lo hagan. Usted no podrá rentar, arrendar, vender, sublicenciar, exportar ni transferir en ninguna otra forma el Software a otra persona, así como tampoco permitir que otros lo hagan. Además de cualquier otro derecho que pueda tener, el Licenciante podrá rescindir el presente Acuerdo de Licencia de Software si Usted no cumple los términos y condiciones del presente. En tal caso, Usted deberá dejar de utilizar el Software y destruir todas las copias del mismo, así como todos sus componentes. A la exclusiva discreción del Licenciante, este podrá proporcionarle, de vez en cuando, actualizaciones del Software. Cualquiera de estas actualizaciones serán parte del Software otorgado en licencia a Usted bajo el presente y estarán sujetas a todos los términos y condiciones de este Acuerdo de Licencia de Software.

**EXCLUSIÓN DE GARANTÍAS**. El Licenciante excluye expresamente cualquiera y todas las garantías relativas al Software. EL SOFTWARE SE PROPORCIONA "TAL CUAL", SIN GARANTÍA DE NINGÚN TIPO, EXPRESA O IMPLÍCITA, INCLUYENDO, SIN LIMITACIÓN, LAS GARANTÍAS IMPLÍCITAS DE COMERCIALIZACIÓN Y ADECUACIÓN PARA UN PROPÓSITO PARTICULAR, INEXISTENCIA DE INFRACCIÓN, TRAMITACIONES COMERCIALES Y USO COMERCIAL. POR MEDIO DEL PRESENTE, USTED ASUME TODOS LOS RIESGOS EN CUANTO A LA CALIDAD Y EL RENDIMIENTO DEL SOFTWARE.

**LIMITACIÓN DE RESPONSABILIDAD**. En ningún caso el Licenciante será responsable de ningún daño directo, especial, incidental, indirecto o consecuente de ningún tipo hacia Usted (incluyendo, sin limitación, daños por pérdida de ganancias, de ventas o de datos o por la interrupción del negocio) que resulte del uso o imposibilidad de uso del Software, incluso si el Licenciante ha sido advertido de la posibilidad de tales daños. En cualquier caso, la entera responsabilidad del Licenciante bajo cualquier disposición se limitará a la cantidad efectivamente pagada por Usted por el Software. Debido a que algunos estados y jurisdicciones no permiten la exclusión o limitación de responsabilidades, la limitación anterior podría no aplicarse a Usted. Si por cualquier razón un tribunal de jurisdicción competente declara inválida cualquiera de las disposiciones del Acuerdo de Licencia de Software, dicha invalidez no afectará a las demás disposiciones del presente acuerdo.

**LEY APLICABLE**. Este Acuerdo de Licencia de Software se regirá por las leyes del Estado de Carolina del Norte, sin tener en cuenta los principios sobre conflictos de leyes. Por medio del presente, Usted y el Licenciante se someten a la exclusiva jurisdicción de los tribunales estatales y federales ubicados en el condado de Mecklenburg, Carolina del Norte.

**IMPUESTOS**. Usted será responsable de todos los impuestos o cargos impuestos por cualquier gobierno o autoridad reguladora con respecto a la entrega y el uso del Software, pero excluyendo cualquier impuesto basado en los ingresos netos del Licenciante.

**VIGENCIA**. Este Acuerdo de Licencia estará vigente hasta su terminación. Usted podrá dar por terminado este Acuerdo de Licencia al dejar de utilizar el Software y, si corresponde, devolver el Software al Licenciante. El Licenciante podrá dar por terminado el presente Acuerdo de Licencia si Usted no cumple con cualquiera de los términos y condiciones. Al dar por terminado de este Acuerdo de Licencia, independientemente del motivo, Usted deberá dejar de utilizar el Software y, si corresponde, devolver el Software al Licenciante. Todas las disposiciones del presente acuerdo relacionadas con exclusiones de garantías, limitación de responsabilidad, compensaciones o daños y derechos de propiedad del Licenciante seguirán vigentes tras la rescisión.

**RATIFICACIONES**. Los perfiles ICC suministrados por DNP Imagingcomm America Corporation se confeccionan utilizando la tecnología de X-Rite, Incorporated. USTED RATIFICA HABER LEÍDO Y ENTENDIDO ESTE ACUERDO Y ACEPTA SOMETERSE A SUS TÉRMINOS. USTED ACEPTA ADEMÁS QUE ESTE CONVENIO ES LA DECLARACIÓN COMPLETA Y EXCLUSIVA DEL ACUERDO ENTRE USTED Y EL LICENCIANTE, Y QUE REEMPLAZA A CUALQUIER PROPUESTA O ACUERDO PREVIO, VERBAL O ESCRITO, ASÍ COMO A CUALQUIER OTRO COMUNICADO ABORDADO EN ESTE ACUERDO Y RELACIONADO CON EL SOFTWARE.

La información contenida en este documento representa la opinión actual de DNP Imagingcomm America Corporation con respecto a las cuestiones discutidas hasta la fecha de publicación. Puesto que DNP Imagingcomm America Corporation debe responder a las condiciones cambiantes del mercado, esto no debe interpretarse como un compromiso por parte de DNP Imagingcomm America Corporation, y DNP Imagingcomm America Corporation no puede garantizar la exactitud de ninguna información presentada después de la fecha de publicación. Este documento es para fines informativos solamente. DNP Imagingcomm America Corporation NO OFRECE NINGUNA GARANTÍA, EXPRESA O IMPLÍCITA, EN CUANTO A LA INFORMACIÓN EN ESTE DOCUMENTO.

Cumplir con todas las leyes de derechos de autor aplicables es responsabilidad del usuario. Sin limitar los derechos de autor, ninguna de las partes de este documento puede ser reproducida, almacenada o introducida en un sistema de recuperación, ni transmitida de ninguna forma o por ningún medio (electrónico, mecánico, fotocopia, grabación o de otra manera), o para cualquier propósito, sin la autorización expresa y por escrito de DNP Imagingcomm America Corporation.

DNP Imagingcomm America Corporation puede tener patentes, solicitudes de patentes, marcas registradas, derechos de autor o demás derechos de propiedad intelectual que cubran los temas tratados en este documento. A excepción de lo que se detalla expresamente en cualquier acuerdo de licencia por escrito de DNP Imagingcomm America Corporation, la entrega de este documento no le otorga ninguna licencia sobre estas patentes, marcas registradas, derechos de autor o demás propiedad intelectual.

Tomo™, Hot Folder Print™, PrintCenter™, DS-Series Printers™ y PrintTurbine™ son marcas comerciales y Nexlab® es una marca comercial registrada de DNP Imagingcomm America Corporation PrintRush® y Party Print® son marcas registradas de Dai Nippon Printing Company LTD. Los nombres de las compañías y productos reales que se mencionan en este documento podrían ser marcas registradas de sus respectivos propietarios.

DNP Imagingcomm America Corporation \* 4524 Enterprise Dr NW \* Concord, NC 28027 \* Estados Unidos

© 2000-2022 DNP Imagingcomm America Corporation Todos los derechos reservados.

# **CONTENIDO**

### [0. Antes de comenzar](#page-6-0)

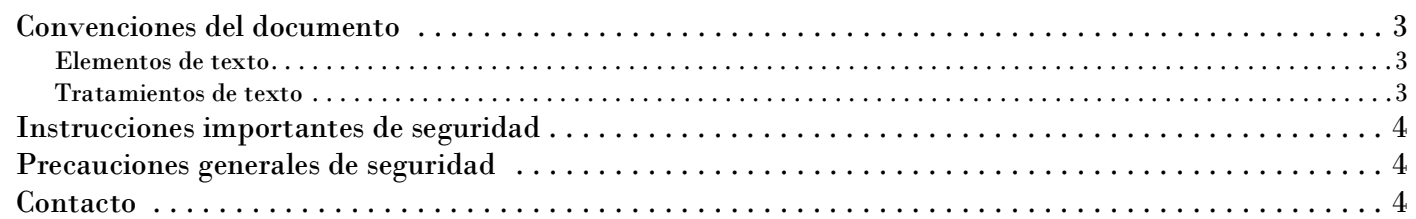

### [0. ¿Qué es Hot Folder Print?](#page-8-0)

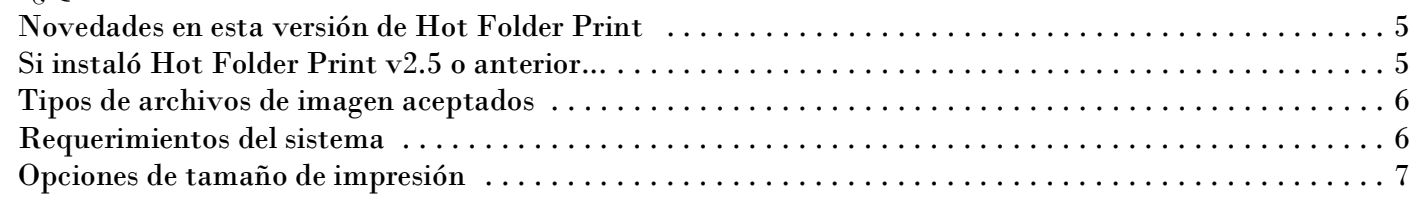

### [0. Instalación del software](#page-12-0)

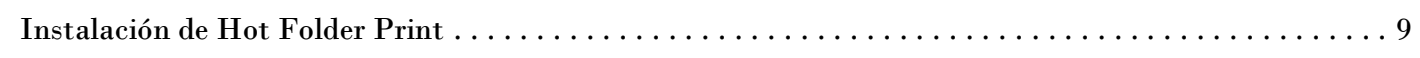

### [0. Uso de Hot Folder Print](#page-16-0)

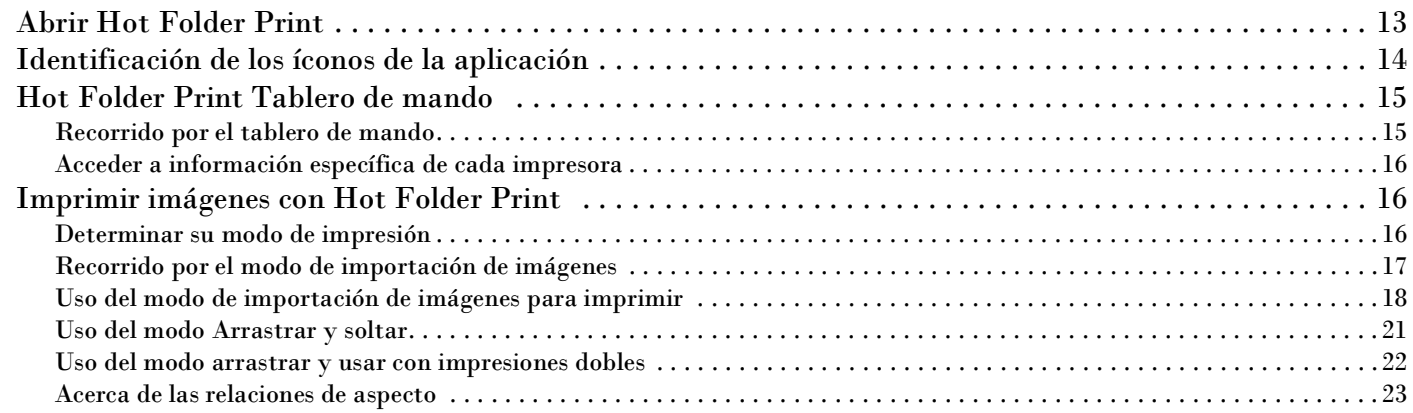

### [0. Cambiar la configuración de Hot Folder Print](#page-27-0)

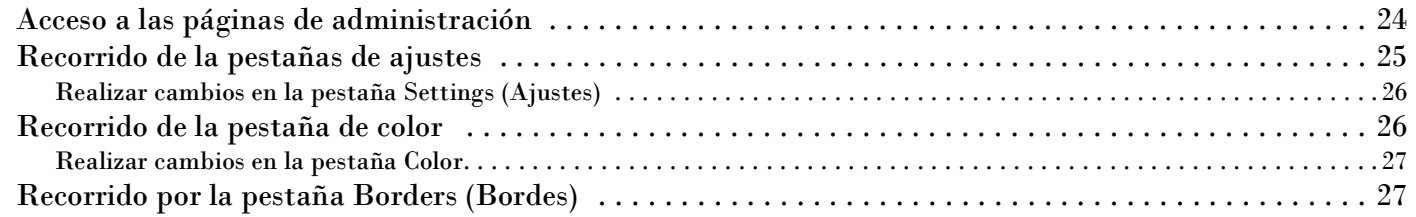

#### Hot Folder Print User Guide

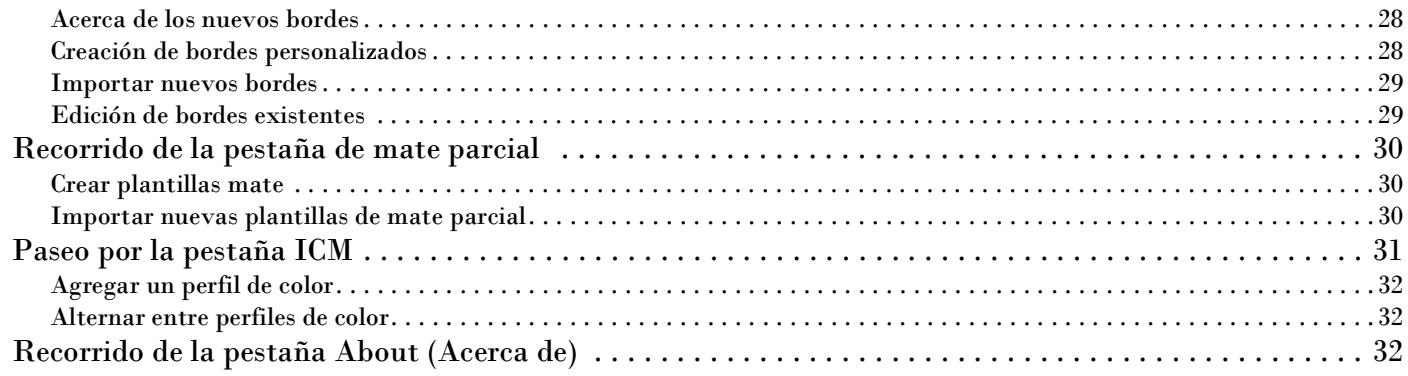

### [0. Solución de problemas Hot Folder Print](#page-36-0)

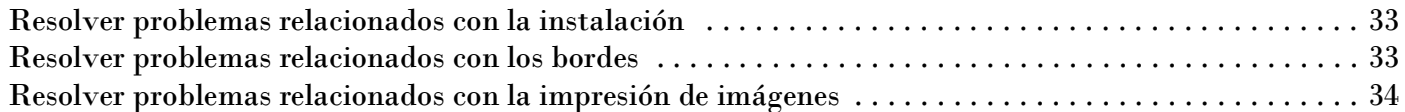

### [0. Integración de aplicaciones externas](#page-38-0)

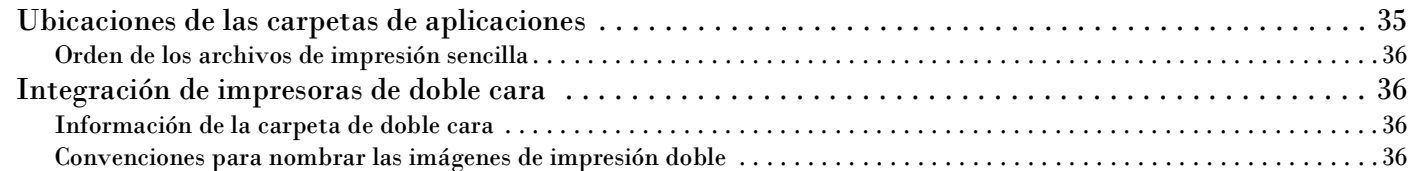

## <span id="page-6-0"></span>**Antes de comenzar**

Utilice la información proporcionada en este capítulo para comprender mejor este documento y cualquier procedimiento estándar o advertencia relacionada con su producto.

### <span id="page-6-1"></span>**Convenciones del documento**

Durante el uso de este documento se repetirán varios elementos y tratamientos de texto. A continuación se muestra una explicación de estos símbolos y encabezados:

### <span id="page-6-2"></span>**Elementos de texto**

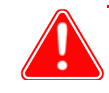

#### Atención

Esto denota que se trata de información importante sobre la seguridad durante el uso del equipo. Si no hace caso de una advertencia, podría lesionarse, lastimarse o provocar daños en el sistema.

Nota

Esto indica instrucciones convenientes o útiles.

Se usa para describir un procedimiento que requiere que dos personas levanten un artículo pesado.

Advierte sobre un paso con límite de tiempo. Asegúrese de leer las instrucciones del entorno por completo antes de realizar esta operación.

Representa un elemento que necesita ingresarse de la manera especificada.

### <span id="page-6-3"></span>**Tratamientos de texto**

**Texto en negrita** – Indica los elementos que puede seleccionar, como botones y entradas en el menú.

*Texto en cursiva* – Indica texto variable o marcadores de posición para su información, tales como nombres de usuario y rutas de directorio. Al introducir rutas de directorio y demás elementos, la palabra en cursiva no debe escribirse, sino que debe reemplazarla por el texto apropiado. El texto en cursiva también introduce nuevas palabras y, en ocasiones, se usa para dar énfasis al texto.

Texto monoespaciado - Distingue la información que se despliega en la pantalla, así como el texto que debe introducir.

Instrucciones importantes de seguridad Hot Folder Print Guía del usuario

### <span id="page-7-0"></span>**Instrucciones importantes de seguridad**

La seguridad es primordial a la hora de instalar y utilizar el sistema. Estas instrucciones de seguridad son para protegerlo a usted, al cliente y al público en general. Los siguientes puntos aplican a las instrucciones de seguridad en este manual:

- $\cdot \cdot$  Lea todas estas instrucciones antes de configurar, instalar y operar su sistema.
- \* Tenga en cuenta todas las advertencias, precauciones de seguridad y avisos en todos los procedimientos de este manual.
- Si tiene dudas, deje lo que esté haciendo y vuelva a evaluar la seguridad de la situación o el procedimiento. Nunca continúe con un paso o procedimiento si existe la más mínima duda en cuanto a la seguridad.
- Guarde estas instrucciones para su futura referencia.

### <span id="page-7-1"></span>**Precauciones generales de seguridad**

- ❖ Nunca instale o configure el sistema cerca de agua.
- ❖ Nunca coloque el sistema sobre una plataforma inestable.
- Nunca coloque el sistema cerca de una fuente de calor, como un calefactor u horno.
- Nunca realice ninguno de estos pasos si lleva joyas o bisutería (anillos, collares holgados, pulseras, etc.), corbatas u otro tipo de prenda que pueda engancharse en el equipo. Estos artículos podrían engancharse en el equipo o conducir electricidad y provocar lesiones.
- $\clubsuit$  Nunca inserte un objeto extraño en la unidad del sistema sin apagar el sistema primero.
- Nunca bloquee los puertos de ventilación; deje suficiente espacio alrededor del sistema para su ventilación.
- Nunca use agua o líquido para extinguir un fuego en la unidad del sistema.
- \* Proteja siempre el cable de alimentación de torceduras, cortes o pisadas accidentales.
- Opere siempre este sistema usando el tipo adecuado de fuente de alimentación conectada a tierra.
- \* Limpie y mantenga siempre el sistema en la forma prescrita, como se indica en este manual.
- \* Use siempre este equipo de la manera especificada, según la recomendación del fabricante.
- Si no cumple con estas precauciones de seguridad, invalidará su garantía y puede provocar daños a la unidad, lo que podría resultar en lesiones personales o la muerte.

#### **Contacte a DNP Imagingcomm America Corporation de inmediato si:**

- $\clubsuit$  El sistema se daña debido a incendios o inundaciones; o si de alguna otra forma su operación no es segura.
- Alguna parte del sistema se cae al suelo, se quiebra o no funciona correctamente después de realizar la limpieza y el mantenimiento.
- $\mathbf{\hat{P}}$  Tiene preguntas que no se respondan en este manual.

### <span id="page-7-2"></span>**Contacto**

¿Necesita ayuda? Póngase en contacto con nuestro equipo de soporte técnico de DNP Imagingcomm America Corporation:

**Teléfono desde los Estados Unidos**: 1-855-367-7604 o (724) 696-8957

**Teléfono desde América Latina**: 1-855-367-8008 o (724) 696-8958

**Correo electrónico**: dnpsupport@dnp.imgcomm.com

**Sitio web**: www.dnpphoto.com

Consulte nuestro sitio web para ver nuestros horarios de atención.

## <span id="page-8-0"></span>**¿Qué es Hot Folder Print?**

¡**Hot Folder Print**™ (o HFP) es un software de utilidad que facilita imprimir aun más! ¿Necesita imprimir sus imágenes en un orden específico? ¿Quiere corregir el color de todas sus impresiones? ¿Quiere enviar impresiones a múltiples impresoras? ¿Desea agregar bordes personalizados para asegurarse de que sus impresiones destaquen? ¡Hot Folder Print hace todo esto y más! Hot Folder Print también funciona como herramienta de integración para desarrolladores externos que desean integrar las impresoras DNP a sus propios productos. HFP está diseñada para trabajar exclusivamente con impresoras DNP y está disponible en varios idiomas. HFP también soporta la impresión doble al estar conectada a la impresora doble DNP DS80DX.

Las características incluyen:

- Imprima usando las carpetas del sistema o la interfaz de usuario fácil de navegar.
- Soporta simultáneamente hasta 4 impresoras DNP.
- Monitoree el estado de los medios restantes y la impresora.
- Tamaños de impresión estándar para DS620A, DS820A, DS40, RX1, RX1HS, DS80, DS80DX y QW410.
- Tamaños de impresión doble para DS80DX.
- Especifique los perfiles o los ajustes de color, la resolución y el número de copias.
- Tipos de acabado satinado, mate, mate fino y brillante (según la capacidad de la impresora).
- Archivado digital automático de las fotos impresas.
- Capacidad para añadir bordes personalizados.
- Impresión en mate parcial. DS620/DS620A, DS820/DS820A, y QW410
- Impresión de alta densidad usando el DS820/DS820A.
- Tamaños de impresión panorámicos para las impresoras DS620/DS620A y DS820/DS820A.
- Soporte QW410. Incluye una opción de desdoblar y tamaños de impresión adicionales.
- ◆ICM de lujo.

### <span id="page-8-1"></span>**Novedades en esta versión de Hot Folder Print**

A continuación le mostramos una lista de las nuevas funciones en esta versión de la aplicación:

- Tamaños cuadrados para RX1HS y DS620A.
- Nuevos tamaños de impresión 5x5 y 6x6 para RX1HS y DS620/DS620A.
- ◆ICM de lujo y panorámica mejoradas.
- ◆ICM DS40 y DS80 de lujo.

### <span id="page-8-2"></span>**Si instaló Hot Folder Print v2.5 o anterior...**

Si ya ha instalado HFP previamente, esta instalación lo actualizará a la versión más reciente. En esta versión del software, los ajustes personalizados que haya establecido no se guardarán para actualizaciones posteriores. **Para obtener instrucciones para la instalación, vea ["Instalación de Hot Folder Print" en la página 9](#page-12-2).**

Tipos de archivos de imagen aceptados Hot Folder Print Guía del usuario

### <span id="page-9-0"></span>**Tipos de archivos de imagen aceptados**

Se aceptan los siguientes tipos de imágenes en esta versión de Hot Folder Print:

- ◆ JPG/JPEG
- ◆ TIF/TIFF
- ❖ PNG
- ❖ BMP

### <span id="page-9-1"></span>**Requerimientos del sistema**

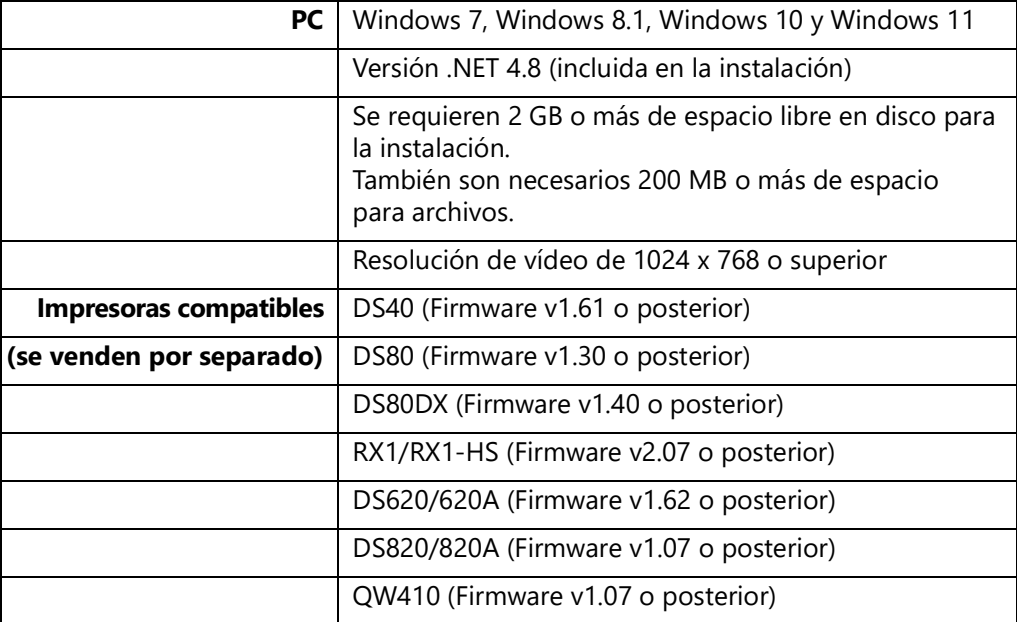

Puede que no todos los tamaños de impresión se encuentren disponibles en todas las regiones de venta. Póngase en contacto con su representante de ventas para obtener información adicional.

Opciones de tamaño de impresión de antico de establecer en el establecer en el establecer Print Guía del usuario

<span id="page-10-1"></span>

### <span id="page-10-0"></span>**Opciones de tamaño de impresión**

Utilice la siguiente tabla para visualizar los tamaños de impresión disponibles de acuerdo con el tipo de impresora y de medios. Hot Folder Print solo muestra los tamaños de impresión disponibles para los medios cargados. Por ejemplo, para una impresora de 6" que cuenta con medios de 4"x6", solo se mostrarán los tamaños 4"x6" y 3.5"x5".

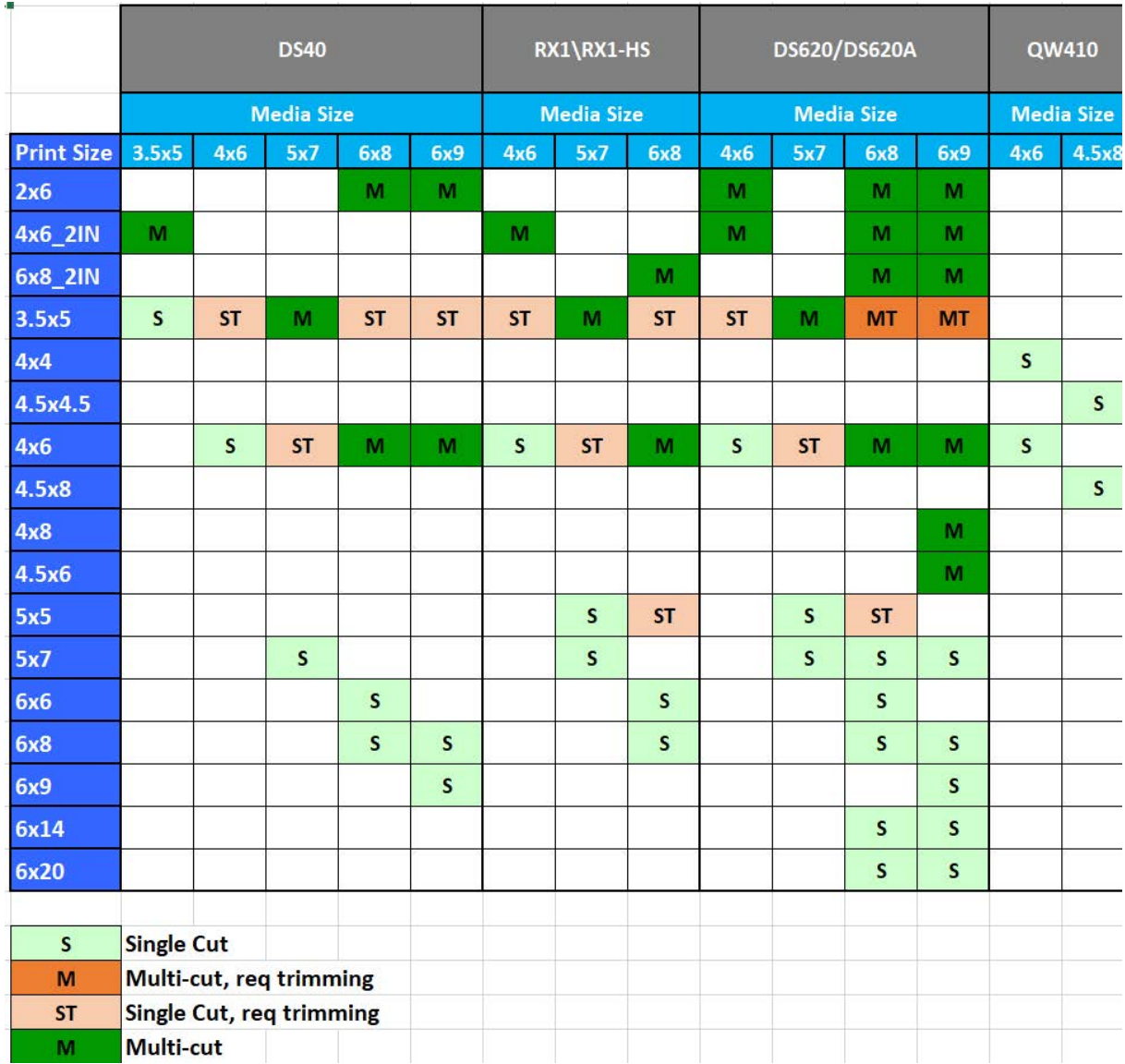

#### Opciones de tamaño de impresión Hot Folder Print Guía del usuario

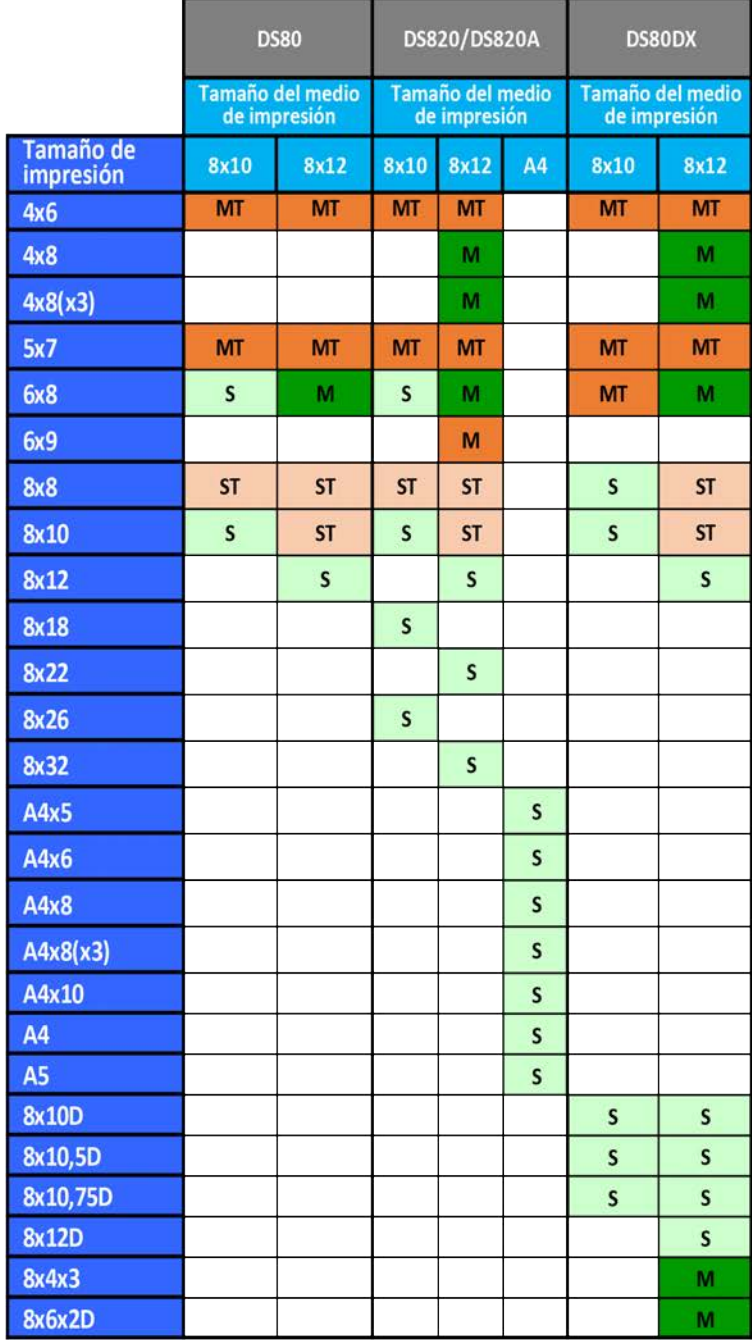

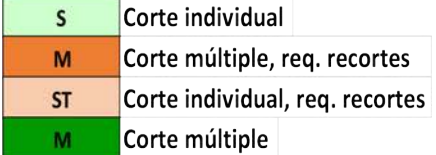

## <span id="page-12-0"></span>**Instalación del software**

Siga el procedimiento que se indica a continuación para instalar el software. Asegúrese de que la impresora está encendida y el medio se haya cargado antes de empezar. Tome en cuenta que esta herramienta solo funciona con impresoras vendidas por DNP Imagingcomm America Corporation.

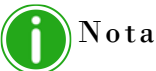

La herramienta Hot Folder Print está diseñada para trabajar solamente con impresoras DNP.

### <span id="page-12-2"></span><span id="page-12-1"></span>**Instalación de Hot Folder Print**

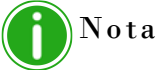

Si se le indica que instale .NET 4.5, deberá hacerlo. .NET 4.5 se encuentra en el paquete de instalación de HFP y se puede instalar fácilmente. En caso de no hacerlo, no se podrá ejecutar el software.

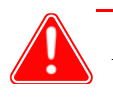

Atención

La herramienta Hot Folder Print está diseñada para trabajar solamente con impresoras DNP.

- 1. Después de descargar el archivo de instalación de www.dnpphoto.com, haga doble clic en el archivo HFPUtilitySetupx.x.x.x.exe para comenzar la instalación. (En el que instalará la versión x.x.x.x).
- 2. Es posible que se abra una ventana y le pregunte si está seguro de que desea ejecutar el software. Haga clic en **Ejecutar** para continuar con la instalación.

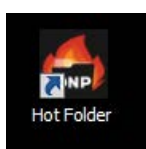

#### Instalación de Hot Folder Print Hot Folder Print Guía del usuario

- 3. Es posible que se abra una ventana emergente de Control de cuentas de usuario de Windows y le pregunte si desea permitir que el programa realice cambios en el equipo. Haga clic en **Sí** para continuar.
- 4. Cuando aparezca la ventana de selección de idioma, seleccione el idioma que desea instalar y presione el botón **Aceptar** para continuar.

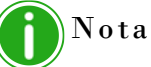

La opción de idioma no está disponible al llevar a cabo reinstalaciones. Para cambiar de idioma, utilice **Agregar o quitar programas** para desinstalar por completo HFP y después instale la nueva versión.

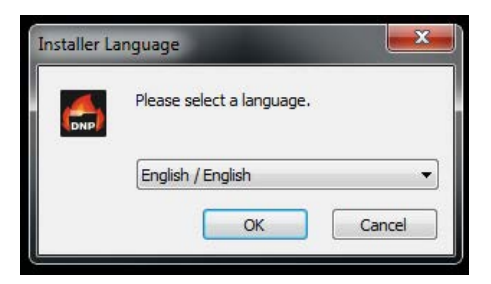

5. En la pantalla de *bienvenida* del Asistente para instalación, presione el botón **Siguiente** para continuar con la instalación.

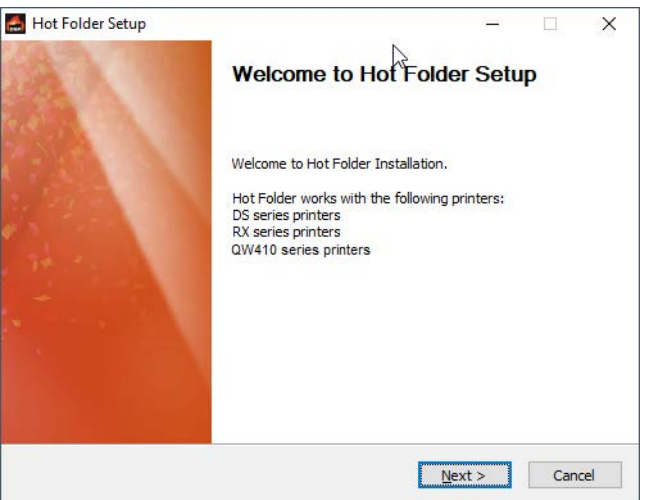

6. Lea el acuerdo de licencia y haga clic en **Acepto** para continuar.

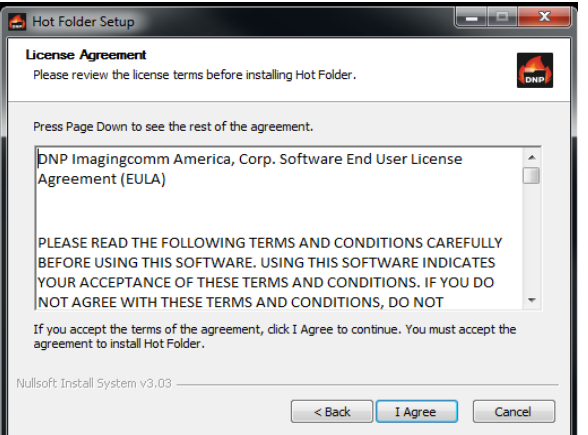

#### Instalación de Hot Folder Print Hot Folder Print Guía del usuario

7. En la pantalla *Elija carpeta del menú de inicio*, haga clic en el botón **Instalar** para empezar a instalar el software en la ubicación recomendada.

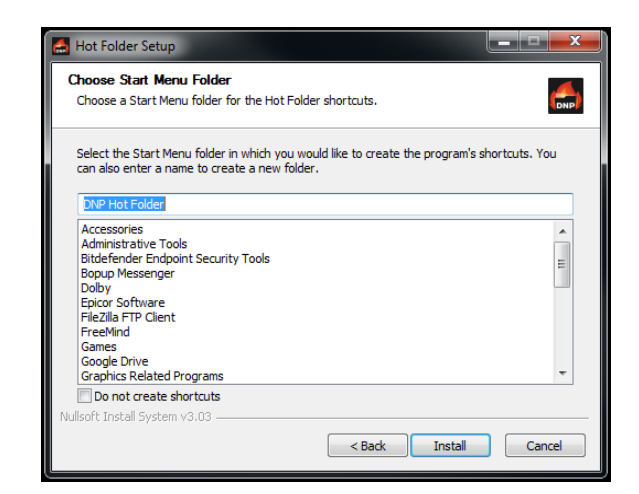

### Nota

Se abrirán y cerrarán automáticamente varias ventanas conforme avanza la instalación. No interrumpa este proceso.

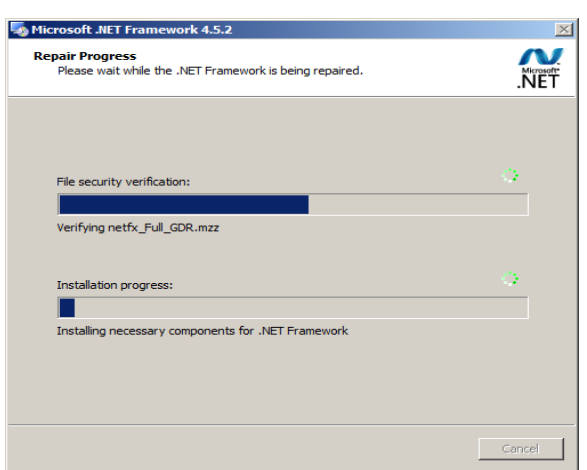

#### Instalación de Hot Folder Print Hot Folder Print Guía del usuario

8. Cuando aparezca el mensaje *Los archivos se han instalado correctamente*, haga clic en **Finalizar** para completar el proceso de instalación.

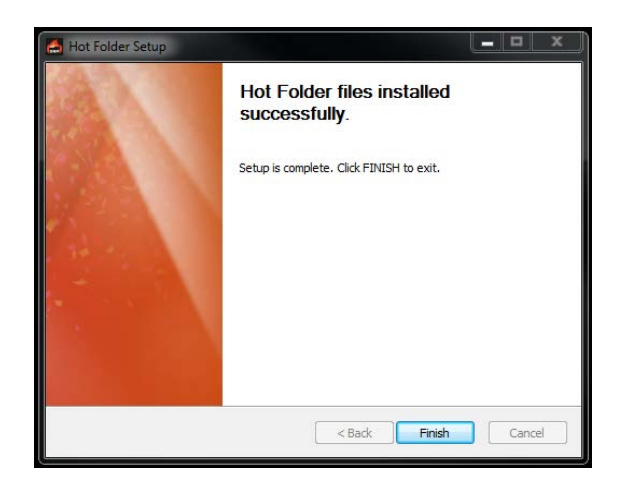

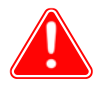

#### Atención

Antes de iniciar la aplicación HFP, asegúrese de que su(s) impresora(s) DNP esté(n) encendida(s) y de que el medio se haya cargado.

9. Localice el nuevo ícono HFP en el escritorio de su sistema. (También puede navegar a **Todos los programas > DNP Hot Folder > Hot Folder** para abrir la aplicación). HFP se inicia de forma minimizada. Haga clic en el **ícono HFP**en la barra de tareas de Windows en la parte inferior de la pantalla para maximizar la aplicación.

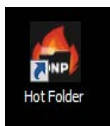

## <span id="page-16-0"></span>Uso de Hot Folder Print

Utilice la siguiente información para recorrer la interfaz de Hot Folder Print y conocer la aplicación. Si usa la interfaz intuitiva, podrá imprimir fotos con rapidez y facilidad.

### <span id="page-16-1"></span>**Abrir Hot Folder Print**

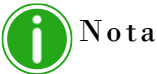

Antes de iniciar Hot Folder Print, compruebe que sus impresoras están conectadas al sistema por medio de USB, están encendidas y cuentan con el medio cargado.

1. Haga doble clic en el ícono **Hot Folder Print** en su escritorio para comenzar el servicio de impresión de Hot Folder Print. También puede comenzar el servicio de HFP navegando por la siguiente vía **All Programs > DNP Hot Folder > Hot Folder** (Todos los programas > Hot Folder Print de DNP > Hot Folder Print).

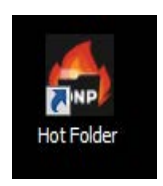

2. De manera predeterminada, la Hot Folder Print comenzará minimizada en la barra de tareas de Windows. Para ver la interfaz de HFP, haga clic en el **ícono de HFP** en su barra de tareas en la parte inferior de su pantalla.

Identificación de los íconos de la aplicación de la aplicación en el establecer en el establecer Print Guía del usuario

## <span id="page-17-0"></span>**Identificación de los íconos de la aplicación**

Utilice esta sección para identificar los diferentes botones e íconos que se usan a lo largo de esta aplicación de software.

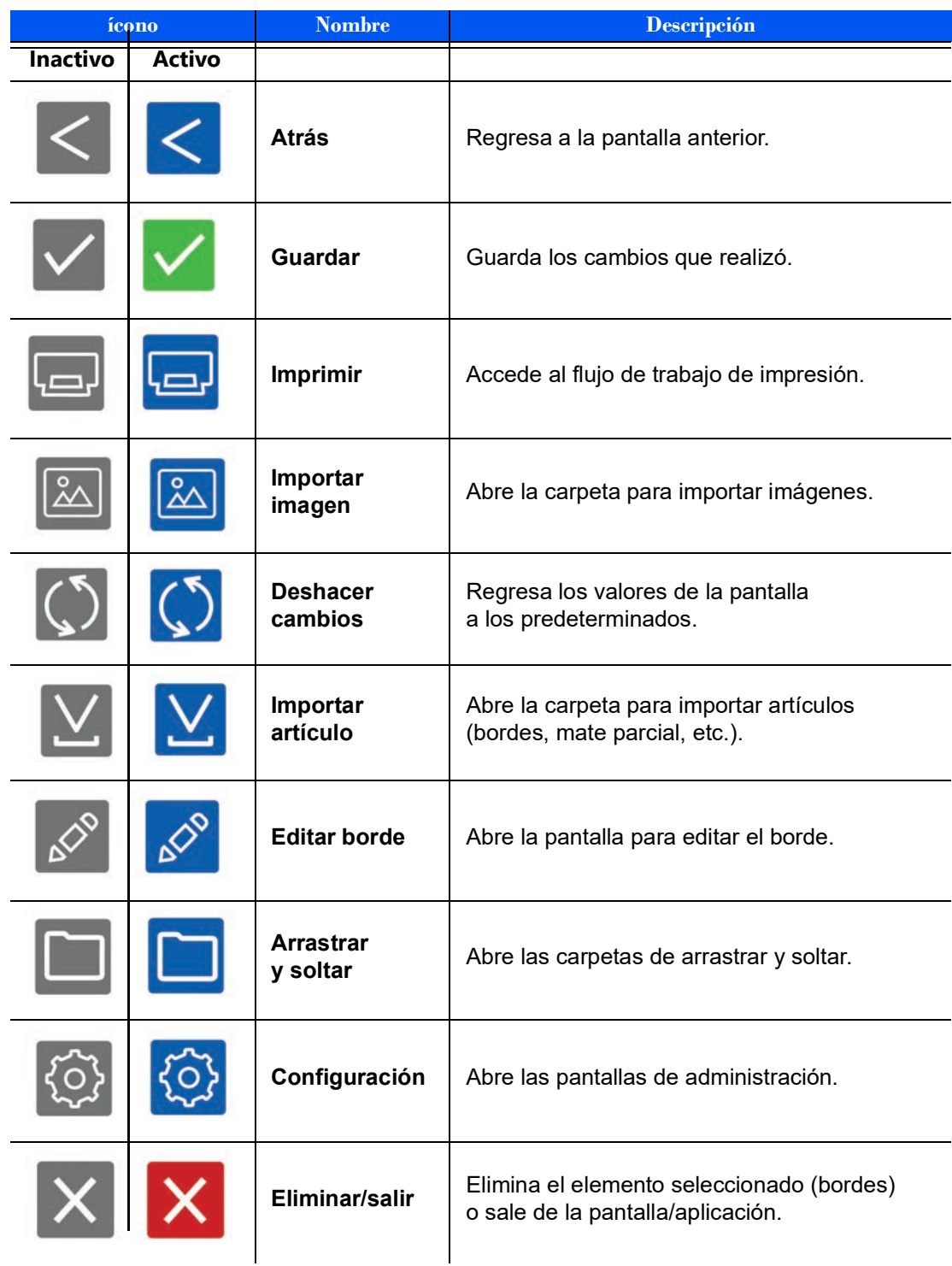

## <span id="page-18-0"></span>**Hot Folder Print Tablero de mando**

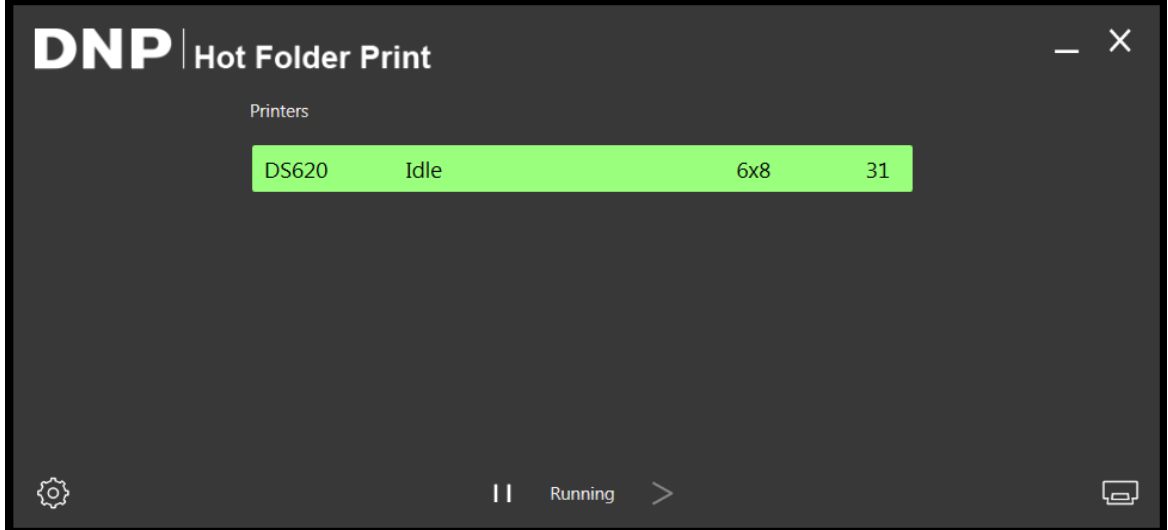

*Figura 1. Panel de control principal*

Desde el panel de control principal, puede observar a simple vista el estado de su sistema. El panel de control principal de HFP le ofrece una vista rápida de las impresoras conectadas, el estado de la impresora y cuántas impresiones quedan en el conjunto de medios actual. Se puede acceder a todas las partes de la interfaz HFP desde el panel de control principal.

### <span id="page-18-1"></span>**Recorrido por el tablero de mando**

La siguiente sección explica los botones o í*conos*, usados en el tablero de mando principal. Utilice esta sección para identificar los íconos y comprender mejor la aplicación Hot Folder Print.

 **Lista de impresoras**: la lista de impresoras aparece en medio de la pantalla. La lista contiene una barra de información por cada una de las impresoras que se encuentran conectadas al sistema. Esto le permite ver fácilmente la información importante sobre las impresoras conectadas.

La lista muestra el tipo de impresora, su estado, el medio que se encuentra cargado actualmente y las impresiones restantes para cada impresora que haya conectado al sistema.

La lista de impresoras además está codificada por colores:

- **Verde claro**: Estado de impresora *inactiva*
- **Verde oscuro**: Estado de *impresión*
- **Amarillo**: Estado de *advertencia* (medio bajo)
- **Rojo**: Estado de *error*
- **Botón Configuración**: abre las pantallas administrativas.
- **Botón Imprimir** abre la ventana del flujo de trabajo de impresión.
- **Botones Pausa/Reproducción**: alterna entre todas la pausa y la activación de todas las órdenes.
- **Botones de control de la aplicación** minimiza o cierra la aplicación por medio de los botones que se encuentran en la esquina superior derecha.

Acceder a información específica de cada impresora Hot Folder Print Guía del usuario

### <span id="page-19-0"></span>**Acceder a información específica de cada impresora**

¿Necesita ver la información sobre una de sus impresoras? El cuadro de información de la impresora le muestra los detalles de su impresora al instante.

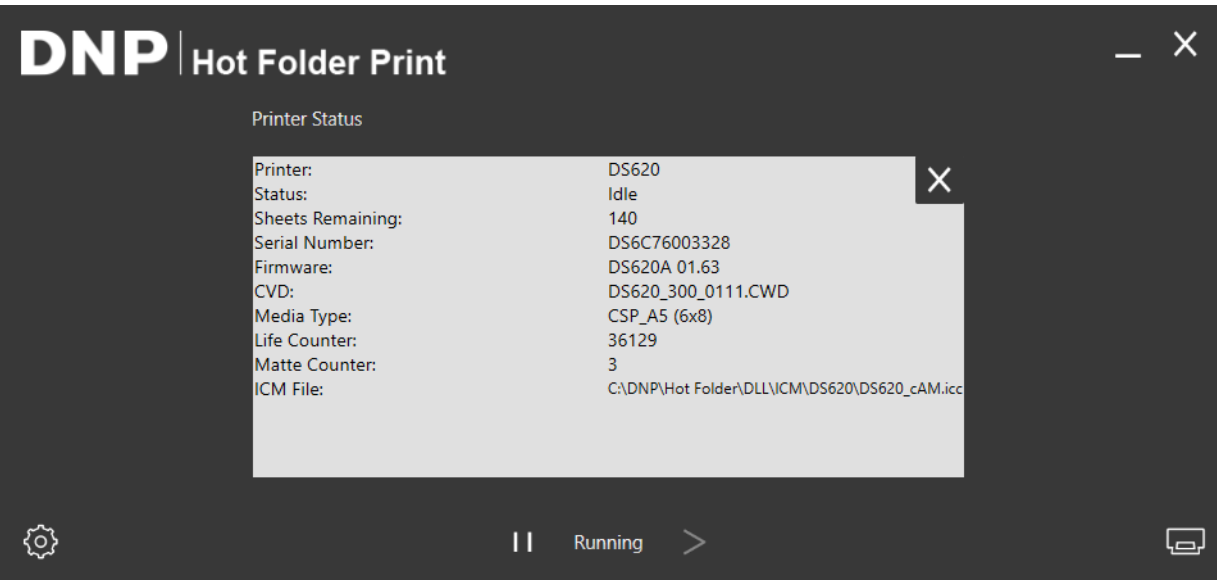

*Figura 2. Cuadro de Información de impresora*

- 1. Los cuadros de información de cada una de las impresoras se pueden visualizar haciendo clic en la barra de información de la impresora que se encuentra en el centro del panel de control principal.
- 2. Se reportará la siguiente información para cada impresora conectada a su sistema:
	- **Printer** (Impresora): Tipo de impresora (DS40, DS80, RX1/RX1-HS, DS80DX, DS620/620A, DS820/820A o QW410).
	- **Status** (Estado): Estado actual de la impresora: Idle (Inactiva), Printing (Imprimiendo), Error, etc).
	- **Sheets Remaining** (Hojas restantes): Número de impresiones restantes en el medio.
	- **Serial Number** (Número de serie): Número de serie de la impresora.
	- **Firmware**: Versión de firmware instalada en la impresora.
	- **CVD**: Archivo de configuración de color de la impresora.
	- **Media Type** (Tipo de medio): Tamaño del medio cargado.
	- **Life Counter** (Contador total): Contador de impresiones producidas en la vida de la impresora.
	- **Matte Counter** (Contador mate): Número de impresiones mate producidas en la vida de la impresora.
	- **ICM File** (Archivo ICM): Nombre del archivo ICM que se encuentra actualmente en uso.
- 3. Presione la **X** para cerrar el cuadro de información y regresar al panel de control principal.

### <span id="page-19-1"></span>**Imprimir imágenes con Hot Folder Print**

### <span id="page-19-2"></span>**Determinar su modo de impresión**

Hay dos modos de impresión en esta versión de HFP. La forma en que planea utilizar la aplicación Hot Folder Print determina el modo de impresión que debe utilizar. Ambos modos de impresión se habilitan de manera predeterminada y se pueden utilizar en cualquier momento.

 **Modo de importación de imagen:** el modo de importación de imagen le permite seleccionar sus imágenes y administrar el orden de impresión antes de comenzar a imprimir. Este modo le muestra vistas en miniatura de sus imágenes y le permite controlar el orden de impresión de sus imágenes antes de imprimir. Para usar el modo de importación de imagen, haga clic en el **ícono de impresora** en la parte inferior derecha del tablero de mando principal. **[Consulte "Uso del modo de importación de imágenes para imprimir" en la página 18.](#page-21-0)**

Recorrido por el modo de importación de imágenes de el estableceu el estableceu el estableceu el estableceu el estableceu el estableceu el estableceu el estableceu el estableceu el estableceu el estableceu el estableceu el

 **Modo de Arrastrar y soltar** – Arrastrar y soltar era el modo predeterminado que se utilizaba en versiones anteriores de HFP. Habilitar este modo de impresión le permite arrastrar, o copiar, sus imágenes desde cualquier ubicación de su sistema hacia las carpetas de tamaño de impresión que se encuentran dentro de la estructura de carpetas de la aplicación HFP. Este modo es preferible para los usuarios que no tienen preferencias en el orden de impresión o los que utilizan HFP como motor de impresión para otras aplicaciones de fotos. Al usar el modo arrastrar y soltar, todas las imágenes se imprimen en el orden en el que se agreguen a la carpeta del tamaño de la impresión. Las imágenes se imprimen al momento de pegarse en la carpeta de tamaño de impresión. Para más información sobre el modo para arrastrar y soltar, **vea ["Uso del modo Arrastrar y soltar" en la página 21](#page-24-0)**.

### Nota

Tenga en cuenta que las acciones de arrastrar y soltar son definidas por Windows. Esto significa que arrastrar las imágenes a la carpeta del tamaño de la impresión ocasiona una acción de cortar/pegar y no una acción *copiar/pegar*, y su imagen se eliminará de la ubicación en la carpeta principal. La forma sencilla de evitar esto es siempre usar la acción copiar/pegar en vez de cortar/pegar.

### <span id="page-20-0"></span>**Recorrido por el modo de importación de imágenes**

Utilice esta sección para saber más sobre la pantalla de selección de imágenes al imprimir imágenes a través del modo de importación.

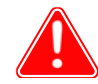

#### Atención

Las vistas en miniatura se muestran en su relación de aspecto original, no en la relación de aspecto seleccionada. De ser necesario, Hot Folder Print realiza una ajuste central en las imágenes para obtener la relación de aspecto necesaria para el tamaño de impresión seleccionado. Para más información, **vea ["Acerca de las relaciones de](#page-26-0)  [aspecto" en la página 23](#page-26-0)**.

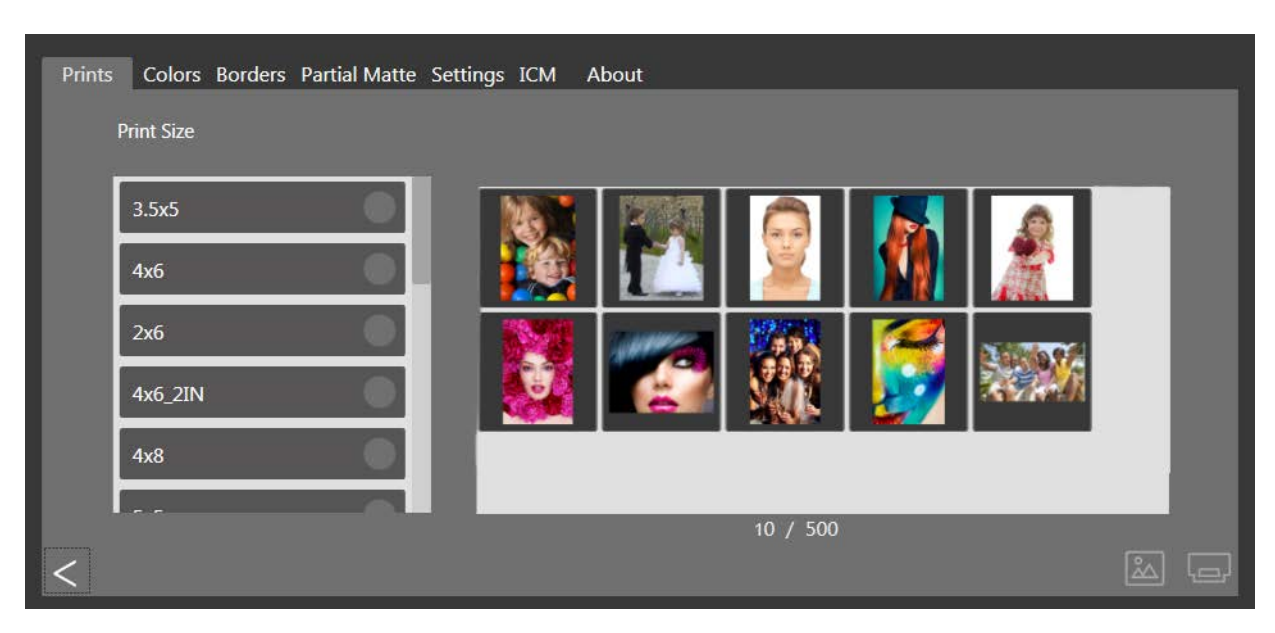

*Figura 3. Pantalla de selección de imágenes*

 **Panel de vista de miniatura de imágenes**: Todas las imágenes que se han cargado para la sesión de impresión actual se despliegan en el panel de vistas en miniatura.

Uso del modo de importación de imágenes para imprimir Hot Folder Print Guía del usuario

- **Tamaño de impresión**: Los tamaños de impresión disponibles se determinan por el tipo de medio cargado en la impresora. Los tamaños de impresión que terminan en D equivalen a una opción de impresión doble. La impresión doble requiere que las imágenes se impriman en ambos lados de la hoja de papel. Al elegir la impresión doble, las imágenes impares se imprimen al frente y las imágenes pares, al reverso. Asegúrese de que las imágenes se encuentran en el orden correcto antes de continuar.
- **Botón Importar imagen**: Abre la ventana de importación de imagen.
- **Botón de imprimir**: Imprime todas las imágenes cargadas en el panel de vistas en miniatura. Presionar **el botón de imprimir** envía las imágenes a la Hot Folder Print y lo regresa a usted al tablero de mando principal.
- **Contador de imágenes importadas**: Debajo del Panel de imágenes miniatura, se muestra un contador de imágenes. Este contador de imágenes muestra el número de imágenes importadas al sistema.

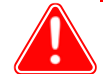

#### Atención

Note que se puede importar al sistema un MÁXIMO de 500 imágenes.

### <span id="page-21-0"></span>**Uso del modo de importación de imágenes para imprimir**

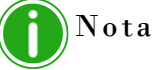

Solamente está disponible un tamaño de impresión por sesión. Si necesita imprimir en más de un tamaño, puede crear sesiones de impresión adicionales para cada uno de los otros tamaños de impresión.

1. Desde el tablero de mando principal, presione el botón **de imprimir** en la esquina inferior izquierda. Al hacerlo, se abrirá la pantalla de selección de imágenes.

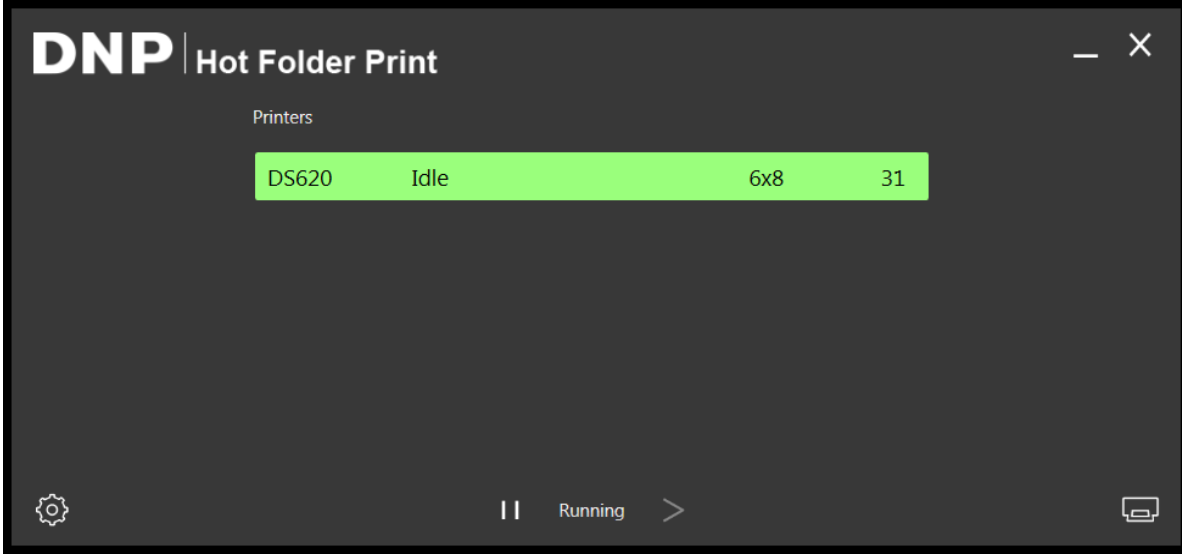

*Figura 4. Panel de control*

Uso del modo de importación de imágenes para imprimir Hot Folder Print Guía del usuario

2. Seleccione su **tamaño de impresión**. Aparecerá un punto verde junto al tamaño de impresión seleccionado.

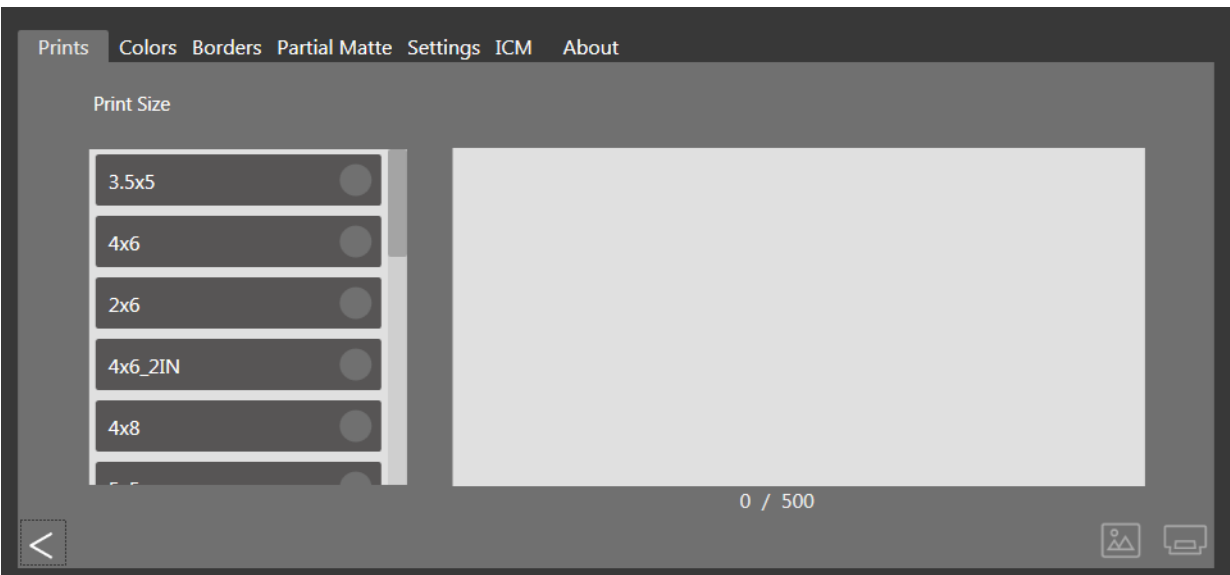

*Figura 5. Tamaño de impresión seleccionado*

3. Presione el botón **Image Import** (Importar imagen) para abrir una ventana en el explorador.

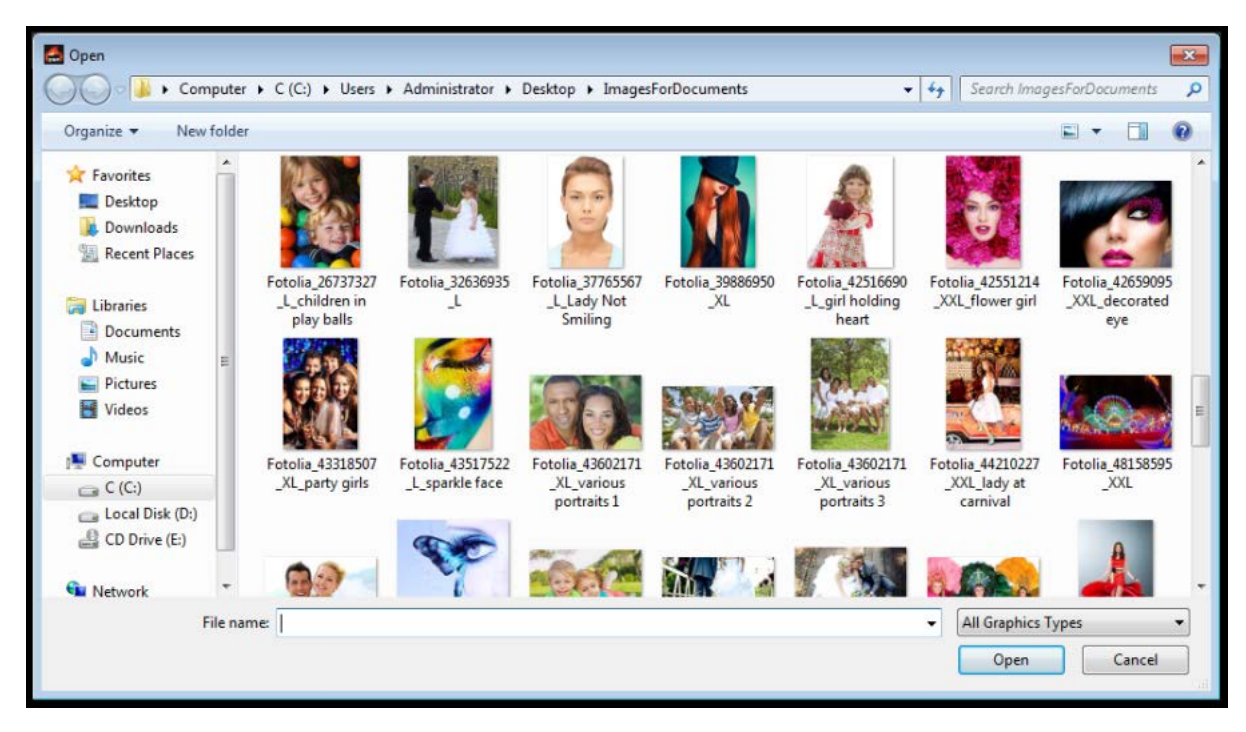

*Figura 6. Ventana del explorador*

#### Uso del modo de importación de imágenes para imprimir Hot Folder Print Guía del usuario

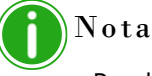

Puede seleccionar imágenes múltiples manteniendo presionada la tecla Ctrl en el teclado y seleccionando las imágenes, o bien utilizando la tecla Shift para seleccionar todas las imágenes que se encuentran entre la primera y la última imagen seleccionada.

- 4. Navegue hasta la ubicación de sus imágenes y realice su selección. Presione el botón **Abrir** en la ventana del explorador para cargar las imágenes seleccionadas a su sesión de impresión.
- 5. Si está realizando impresiones dobles, puede arrastrar las imágenes para establecer el orden deseado de impresión. Este paso no es necesario para impresiones sencillas.

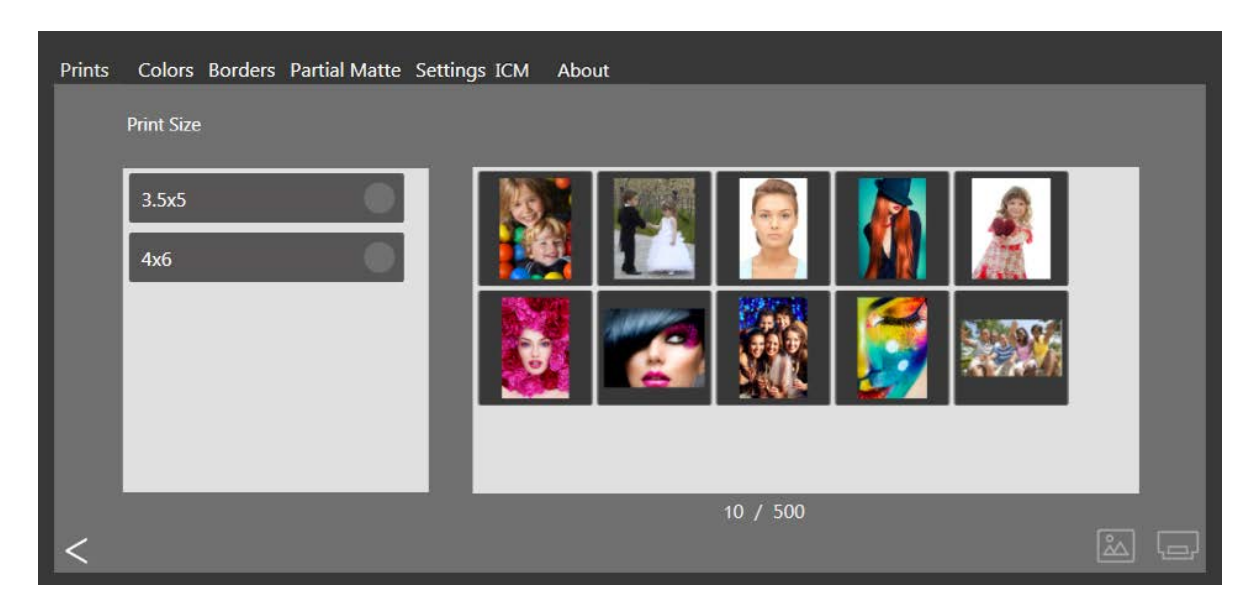

*Figura 7. Imágenes cargadas*

6. Presione el botón **Imprimir** que se encuentra en la esquina inferior derecha del panel de control para imprimir sus imágenes.

7. Las impresiones se enviarán a la(s) impresora(s) correspondiente(s) y usted volverá al panel de control principal.

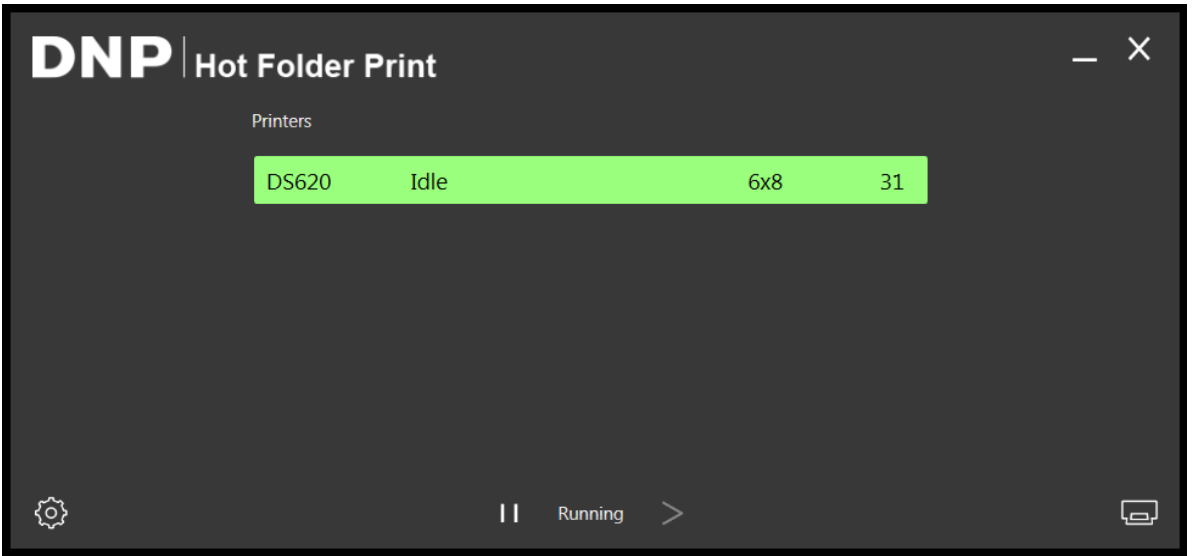

*Figura 8. Estado de impresión*

Nota

Hot Folder Print aprovechará la capacidad de corte múltiple de la impresora para maximizar el número de impresiones por rollo de medio cuando se imprimen varias imágenes de dicho tipo de medio. Para más información, **consulte ["Opciones de tamaño de impresión" en la página 7](#page-10-1)**.

### <span id="page-24-0"></span>**Uso del modo Arrastrar y soltar**

El modo arrastrar y soltar monitorea las carpetas dentro de la estructura de la aplicación HFP en busca de archivos de imagen. Una vez que se detectan los archivos de imagen, esas imágenes se imprimen utilizando la siguiente impresora disponible que cuente con el medio del tamaño requerido. Las imágenes se imprimen en el orden en el que se agregan a la carpeta de tamaño de impresión.

Colocar un archivo de imagen en la carpeta de tamaño de impresión tendrá como resultado la impresión de la imagen en el tamaño que indica la carpeta.

#### <InstallDir>\Hot Folder\Prints\<Print Size>

donde <InstallDir> es el directorio donde se instala la aplicación Hot Folder Print.

- 1. Para usar el modo arrastrar y soltar, abra una ventana del explorador de archivos de Windows y busque la ubicación mostrada anteriormente.
- 2. Abra la carpeta en la que se encuentran sus imágenes.
- 3. Copie las imágenes que quiere imprimir.

Uso del modo arrastrar y usar con impresiones dobles Hot Folder Print Guía del usuario

4. Pegue esas imágenes en la carpeta que corresponda al tamaño de impresión deseado.

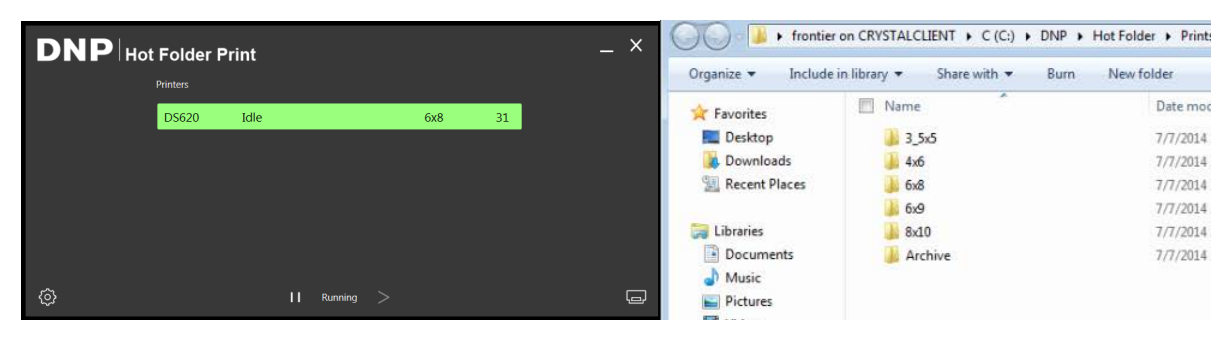

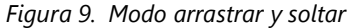

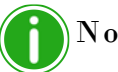

### Nota

Se crean las carpetas de tamaño de impresión cuando la impresora cuenta con el medio correspondiente instalado. Una vez que se ha creado una carpeta, nunca se elimina. Esto significa que aunque usted cambie frecuentemente el tamaño del medio, verá todas las carpetas de tamaño de impresión que se han creado para esa impresora. Las imágenes permanecen en la carpeta hasta que el tamaño del medio se cargue o las imágenes de eliminen manualmente de la carpeta. Al agregar imágenes, evite agregarlas a una carpeta que no sea compatible con el medio actual.

Tenga en cuenta que las acciones de arrastrar y soltar son definidas por Windows. Esto significa que arrastrar las imágenes a la carpeta del tamaño de la impresión ocasiona una acción de cortar/pegar y *no una acción copiar/pegar*, y su imagen se eliminará de la ubicación en la carpeta principal. La forma sencilla de evitar esto es siempre usar la acción copiar/pegar en vez de cortar/pegar.

### <span id="page-25-0"></span>**Uso del modo arrastrar y usar con impresiones dobles**

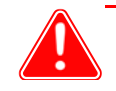

#### Atención

No se recomienda usar el método de impresión arrastrar y soltar para las impresiones dobles.

Si es posible, use siempre el modo de importación de imagen para la impresión doble. Para obtener más información sobre el modo de importación de imágenes, **consulte ["Uso del modo de importación de imágenes para imprimir" en la](#page-21-0)  [página 18](#page-21-0).**

Sin importar el modo de impresión que se utilice, hay convenciones específicas para nombrar los archivos que deberán seguirse al imprimir las fotos dobles. Si no sigue estas convenciones de nombres, las impresiones serán simples y no tendrán un orden correcto. Para más información sobre las convenciones al nombrar los archivos para las imágenes dobles, **consulte ["Convenciones para nombrar las imágenes de impresión doble" en la página 36](#page-39-4)**.

### <span id="page-26-0"></span>**Acerca de las relaciones de aspecto**

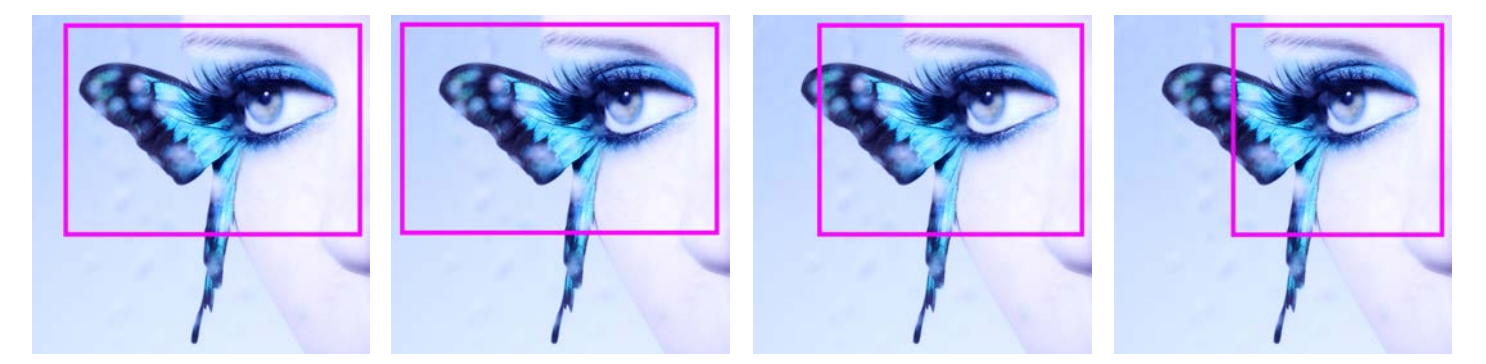

*Figura 10. Relaciones de aspecto de 4x6, 5x7, 8x10 y 4x4 en la misma imagen*

La relación de aspecto es la relación entre la anchura y la altura de una imagen. La relación de aspecto de sus imágenes depende del origen de esas imágenes. Los diferentes dispositivos de formación de imágenes (cámaras, escáneres, impresoras, software) usan distintas relaciones de aspecto. Por ejemplo, la relación de aspecto de las cámaras de película de 35 mm es 1:1.5.

Cambiar la relación de aspecto original con la relación de aspecto de impresión deseada, requiere recortar tanto la altura como la anchura de la foto.

Las imágenes se recortan debido a que la relación de aspecto debe ajustarse a un tamaño de impresión estándar. Al forzar una imagen con una relación de aspecto para ajustarla a un tamaño de impresión de otra relación de aspecto, la imagen se distorsiona, haciendo que la imagen se vea estirada o comprimida. Recortar una imagen es casi siempre preferible a tener una imagen distorsionada.

Las relaciones de aspecto para algunos tamaños de imagen estándar se muestran a continuación. Algunas cámaras digitales le permiten seleccionar la relación de aspecto de sus imágenes. Consulte la documentación de su cámara digital para obtener información adicional.

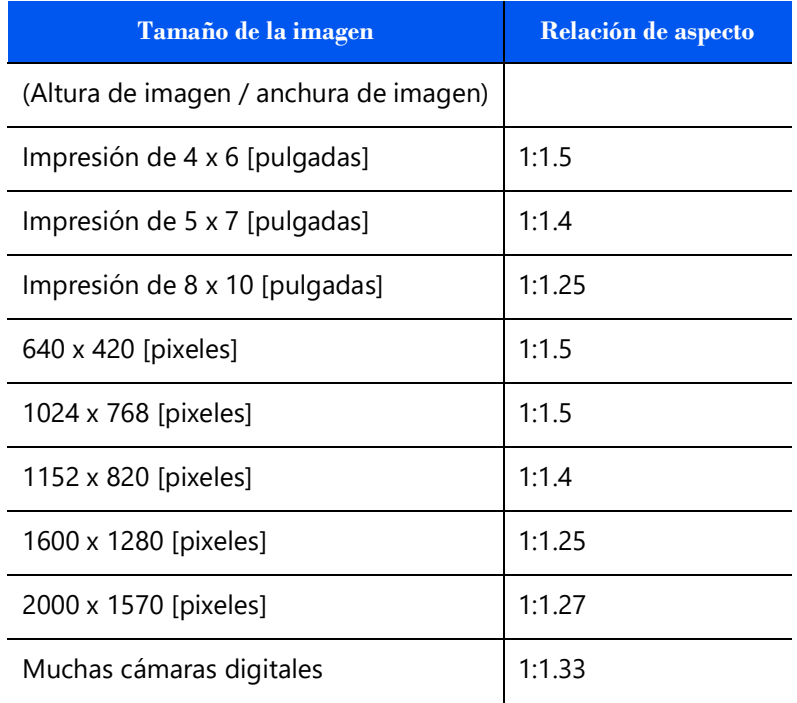

## <span id="page-27-0"></span>**Cambiar la configuración de Hot Folder Print**

Hot Folder Print se instala con la configuración recomendada por DNP. Si en cualquier momento quiere realizar cambios a la configuración inicial, utilice el procedimiento indicado en este capítulo.

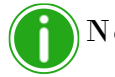

#### Nota

Los cambios realizados en las páginas de administración se aplicarán a todas las impresiones. Siempre podrá restablecer los valores predeterminados al hacer clic en el botón **Undo Changes**

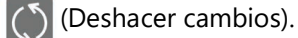

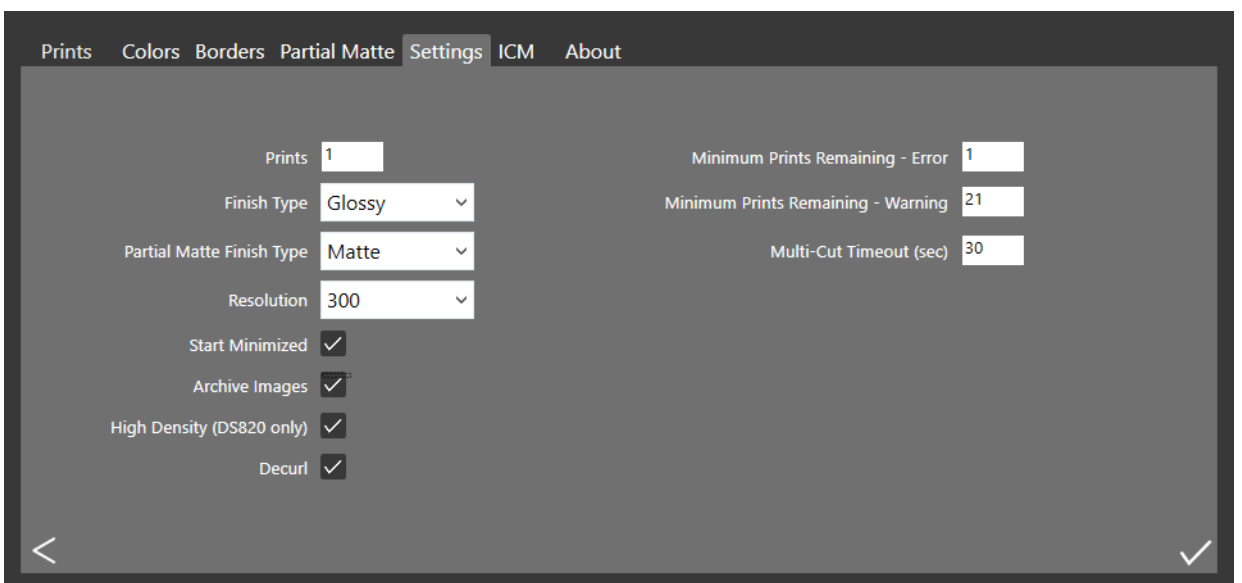

*Figura 11. Pestaña de ajustes*

## <span id="page-27-1"></span>**Acceso a las páginas de administración**

1. Haga clic en el **ícono de engranaje** para abrir las páginas de administración. Esto le permitirá ver las pestañas **Prints** (Impresiones), **Color** (Color), **Settings**(Ajustes), **Borders**(Bordes), **ICM** y **About** (Acerca de). Para su conveniencia, la pestaña de **Prints** (Impresiones) también está accesible a través de las páginas de administración. Esto permite imprimir fácilmente si es necesario.

#### Recorrido de la pestañas de ajustes Hot Folder Print Guía del usuario

### <span id="page-28-0"></span>**Recorrido de la pestañas de ajustes**

La pestaña de ajustes ofrece opciones generales de configuración para la aplicación HFP. Acceda a configuraciones de la aplicación tales como cantidad de impresiones, tipo de impresión y resolución de la impresión desde esta pestaña. Cualquier cambio realizado en la pestaña Settings (Ajustes) se aplicará globalmente a todas las impresiones realizadas, sin importar la impresora o el tamaño de los medios.

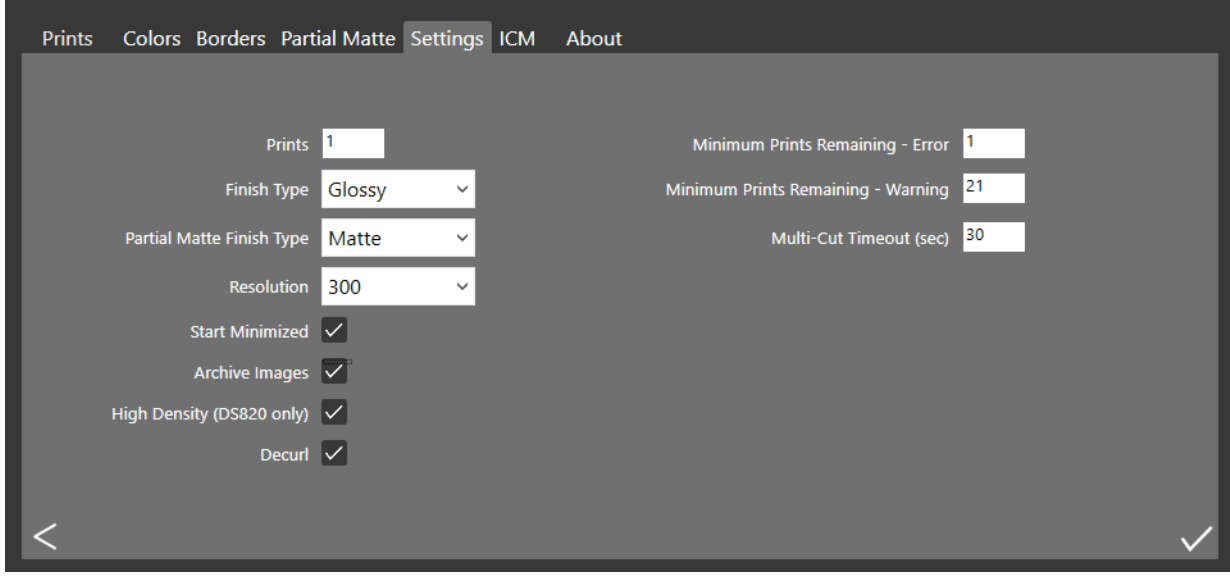

- **Prints (Impresiones)**: Establezca la cantidad de impresiones simples por cada imagen impresa (p. ej., para ofrecer impresiones dobles, colocar la cantidad en 2.) Para obtener más información sobre cómo cambiar la cantidad de impresiones de doble cara, consulte ["Integración de impresoras de doble cara" en la página 36](#page-39-5).
- **Finish Type (Tipo de acabado)**: Se utiliza para cambiar entre los tipos de acabado mate, lustre y brillante. No todos los tipos de acabado se encuentran disponibles en todas las impresoras. Revise la documentación de su impresora para ver si es compatible con el tipo de acabado que desea utilizar.
- **Resolution (Resolución)**: Le permite alternar entre la resolución estándar de 300x300 ppp y la resolución más alta de 300x600.
- **Start Minimized (Iniciar minimizada)**: Se utiliza para iniciar con la aplicación minimizada en la barra de tareas.
- **Archive Images (Imágenes de archivo)**: Le da la opción de guardar automáticamente una copia de la imagen en la carpeta de archivos. Las imágenes archivadas se guardan en el directorio: <InstallDir>\Hot Folder\Prints\Archive, en donde <InstallDir> es el directorio donde está instalada la aplicación Hot Folder Print. Por lo general, el directorio de instalación para Hot Folder Print es: C:\DNP\Hot Folder
- **High Density Mode (Modo de alta densidad):** (solamente DS820/820A) Permite elegir una impresión de alta densidad. Este modo brinda sombras ligeramente más oscuras y una mayor saturación a costa de un tiempo de impresión más largo.
- **Decurl (Desdoblar) (solo QW410):** Activa el mecanismo en la impresora QW410 que reduce el doblez de la impresión. Esta función solo está disponible para la impresora QW410.
- **Minimum Prints Remaining Error (Impresiones mínimas restantes Error)**: Ajusta el umbral de la barra de estado de la impresora, estableciendo cuándo se debe poner roja para indicar que se agotaron los medios de impresión.
- **Minimum Prints Remaining Warning (Impresiones mínimas restantes Advertencia)**: Ajusta el umbral de la barra de estado de la impresora, estableciendo cuándo se debe poner amarilla para indicar que quedan pocos medios de impresión.
- **Multi-Cut Timeout (Tiempo de espera para cortes múltiples)**: Solo se encuentra disponible en las opciones del panel de la cinta de cortes múltiples. Le permite ajustar la configuración (en segundos) para cambiar el tiempo de espera antes de imprimir imágenes sencillas en una cinta de panel completo.

Realizar cambios en la pestaña Settings (Ajustes) Hot Folder Print Guía del usuario

### <span id="page-29-0"></span>**Realizar cambios en la pestaña Settings (Ajustes)**

1. Realice los cambios deseados. Presione el botón **Guardar**  $\sqrt{\ }$  ubicado en la esquina inferior derecha.

Atención Si seleccione otra pestaña o cierra las páginas de administración antes de presionar el botón **Save** (Guardar), no se guardarán sus cambios.

2. Haga clic en el botón **Atrás**  $\lt\downarrow$  para regresar al panel de control o haga clic en alguna de las otras pestañas para realizar otros cambios.

### <span id="page-29-1"></span>**Recorrido de la pestaña de color**

Cambie la configuración universal de colores para todas las imágenes. Tome en cuenta que cualquier cambio que haga se aplicará a todas las impresiones a menos que revierta los cambios o realice otros cambios utilizando esta pestaña.

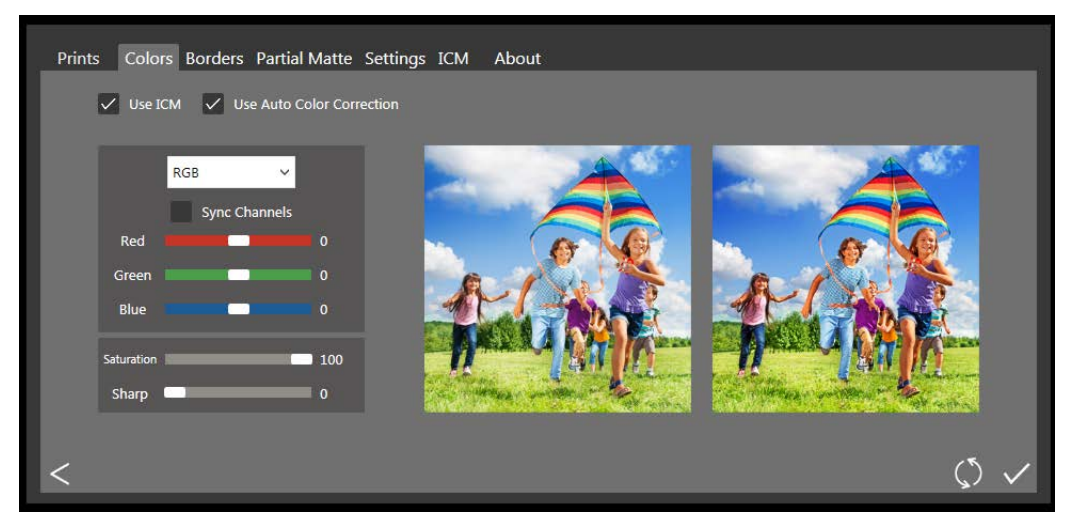

- **Use ICM** (Usar ICM): Si se selecciona, se utilizará el archivo ICM especificado de la pestaña ICM. Si no se selecciona, no se aplicará ningún ICM a las imágenes que cargue.
- **Use Auto Color Correction** (Usar corrección automática del color): Activada de manera predeterminada. Aplica automáticamente la corrección del color en todas las imágenes. (si realiza cambios de color en sus imágenes utilizando otra aplicación de software antes de imprimir, deshabilite esta opción).
- **Menú desplegable de configuración de color**: Seleccione entre cambiar los valores RGB, Gamma, Brightness (Brillo) o Contrast (Contraste).
- **Sync Channels** (Canales de sincronización): Le permite aplicar los cambios en los tres canales de color de manera simultánea.
- **Controles deslizables de color**: Cambia los ajustes del canal rojo, verde o azul. Puede cambiar cada valor de manera independiente, a menos que cuente con canales sincronizados habilitados.
- **Control deslizante Saturation** (Saturación): Le permite cambiar los valores de saturación.
- **Control deslizante Sharp** (Nítidez): Se utiliza para aumentar la nitidez de todas las imágenes.

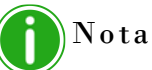

Los filtros de nitidez son operaciones que requieren un uso intensivo del procesador. La velocidad de impresión puede resultar afectada cuando se utilizan valores distintos a 0.

#### Realizar cambios en la pestaña Color Hot Folder Print Guía del usuario

### <span id="page-30-0"></span>**Realizar cambios en la pestaña Color**

1. Realice los cambios deseados. Presione el botón **Guardar** el ubicado en la esquina inferior derecha.

Botón editar

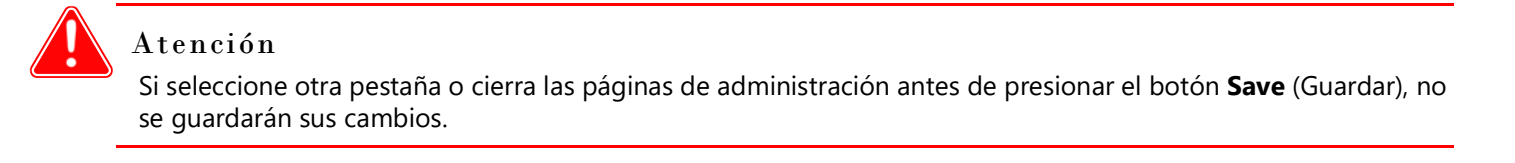

- 2. Si desea revertir, o deshacer, todos sus cambios, presione el botón **Deshacer cambios** (5) ubicado en la esquina inferior derecha de la pantalla. Esto revierte la configuración a los ajustes predeterminados con los que se hizo la instalación inicial.
- 3. Haga clic en el botón **Atrás** < para regresar al panel de control o haga clic en alguna de las otras pestañas para realizar otros cambios.

### <span id="page-30-1"></span>**Recorrido por la pestaña Borders (Bordes)**

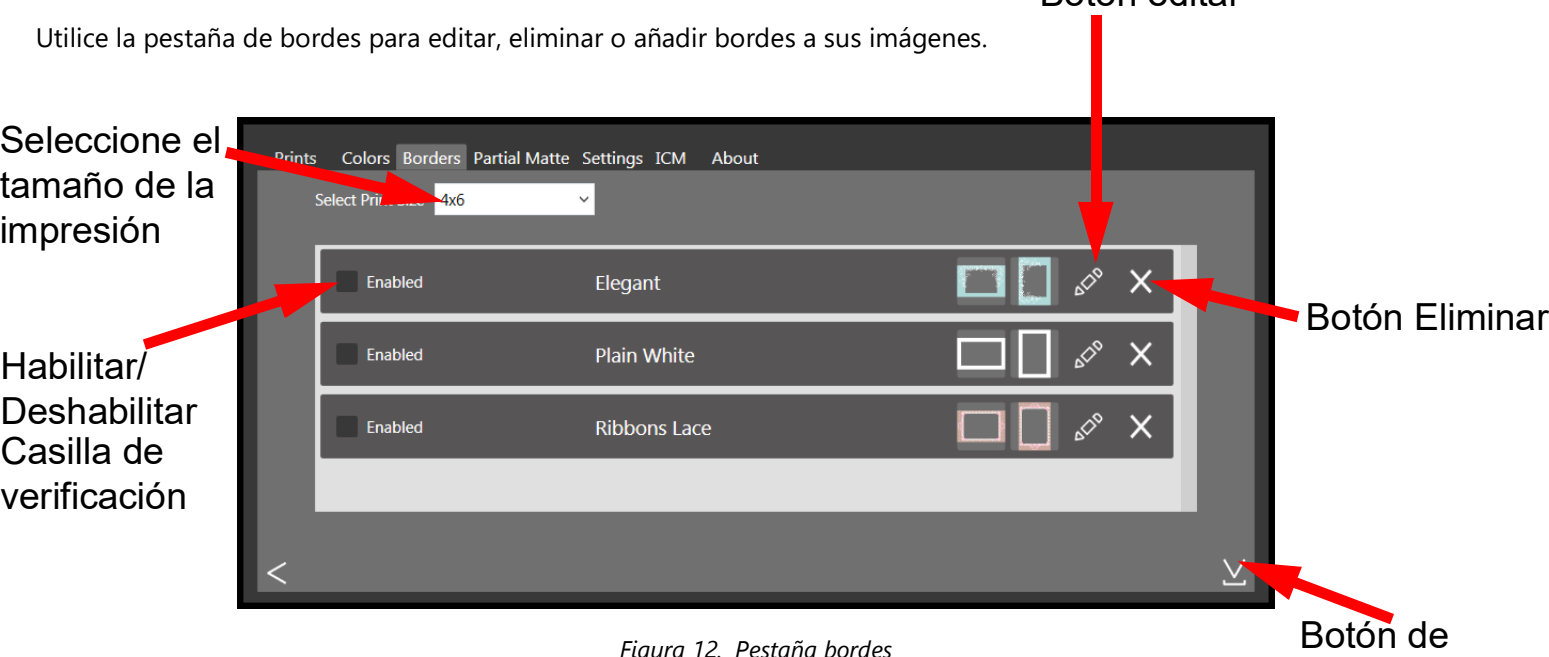

*Figura 12. Pestaña bordes*

- **Select Print Size** (Selección del tamaño de impresión): Se utiliza para designar el tamaño de impresión deseado.
- **Casilla de verificación activada/desactivada**: Activa el borde seleccionado (uno por tamaño de impresión) para cada sesión de impresión.
- **Externe de Edición** : | ⊘ Edita el espacio de imagen dentro del borde.
- $\dots$  **Botón Eliminar:**  $\blacksquare$  Elimina el borde.
- **Botón Importar:** V Importa nuevos bordes. Abre el flujo de trabajo de importación.

importación

### <span id="page-31-2"></span><span id="page-31-0"></span>**Acerca de los nuevos bordes**

Cada archivo de borde deberá contener un espacio con un fondo transparente, donde aparecerá la imagen. Los bordes recién creados deberán cumplir los criterios siguientes:

- **Formato de archivo**: PNG solamente.
- **Orientación**: Los bordes horizontales y verticales deberán estar cargados para cada nuevo borde. Si solo carga una orientación, solo ese borde aparecerá en las impresiones.
- **Nombres de los archivos**: [name]-o.png donde [name] (nombre) es el nombre que elige para su borde y o es la orientación del borde, es decir, whiteborder-v.png para un borde blanco con una orientación vertical.
- **Tamaño**: Debe ser el tamaño completo en pulgadas para cada tamaño de impresión. Por ejemplo, un borde de 4x6 será 4"x6" (vertical) y 6"x4" (horizontal). Puede utilizar también los siguientes tamaños en pixeles:
	- **4x6**: 1200 x 1800 pixeles
	- **5x7**: 1500 x 2100 pixeles
	- **6x8**: 1800 x 2400 pixeles
- **Resolución**: 300 ppp
- **Modo de color**: Solo RGB
- **Fondo/espacio de imagen**: Debe tener un fondo transparente o un espacio de imagen. El área donde aparecerá la imagen deberá aparecer en blanco.
- **Compresión de la imagen**: No se permite la compresión. (Sin LZW, etc.)

En general, la apertura de un borde deberá tener la misma relación de aspecto que la imagen general, aunque la apertura no tiene que ser estrictamente rectangular y podría tener varios tratamientos en las orillas. Es aceptable que los elementos se traslapen en el borde, sin embargo, tenga en cuenta que esto podría bloquear porciones importantes de sus imágenes.

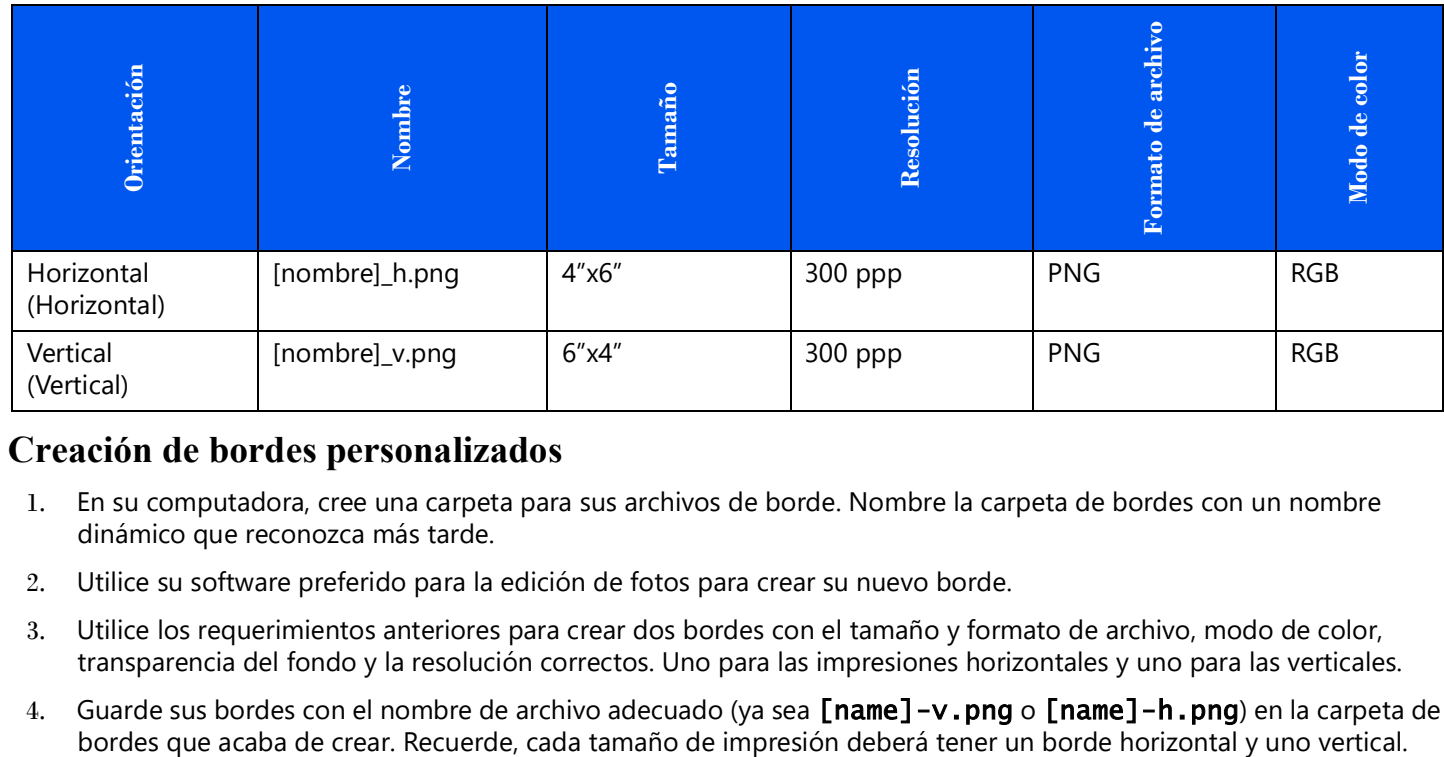

#### **A continuación le mostramos un ejemplo de un borde de 4x6:**

### <span id="page-31-1"></span>**Creación de bordes personalizados**

- 1. En su computadora, cree una carpeta para sus archivos de borde. Nombre la carpeta de bordes con un nombre dinámico que reconozca más tarde.
- 2. Utilice su software preferido para la edición de fotos para crear su nuevo borde.
- 3. Utilice los requerimientos anteriores para crear dos bordes con el tamaño y formato de archivo, modo de color, transparencia del fondo y la resolución correctos. Uno para las impresiones horizontales y uno para las verticales.
- 4. Guarde sus bordes con el nombre de archivo adecuado (ya sea [name]-v.png o [name]-h.png) en la carpeta de

#### <span id="page-32-2"></span><span id="page-32-0"></span>**Importar nuevos bordes**

- 1. Para agregar un borde, primero seleccione un tamaño de impresión.
- 2. Toque el botón **Import**  $\vee$  (Importar) en la pestaña de borde para abrir añadir un diálogo de borde.

## Atención

Cada borde requiere **tanto** una versión horizontal (paisaje) como una vertical (retrato) para poder imprimirse.

3. Presione el botón **Importar**  $\vee$  para importar las versiones tanto horizontales como verticales del borde. El software detecta automáticamente el espacio de la imagen.

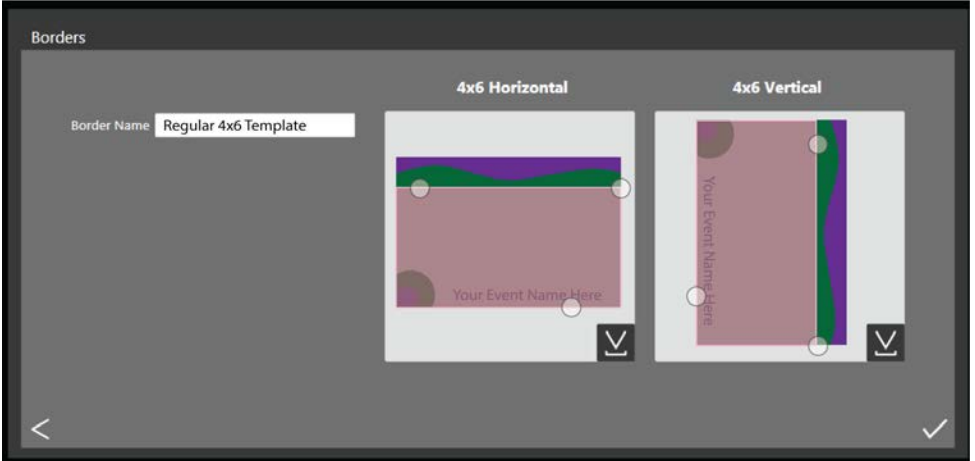

- 4. Use los controles de círculo para ajustar la anchura y altura del espacio de imagen.
- 5. Deberá introducir un nombre en el campo **Border Name** (Nombre del borde) antes de guardar el archivo.
- 6. Presione el botón **Guardar** el para guardar el nuevo borde.

### <span id="page-32-3"></span><span id="page-32-1"></span>**Edición de bordes existentes**

- 1. Para editar un borde, primero seleccione un borde en la pestaña de bordes, luego presione el botón **Edit**  $\otimes$  (Editar).
- 2. Puede ajustar el tamaño del espacio de la imagen, para ello, sujete y arrastre los círculos del borde. El área sombreada indica el área en la que aparecerá la imagen.
- 3. Presione el botón **Guardar** <u>para guardar sus cambios</u>.

Recorrido de la pestaña de mate parcial de la pestaña de mate parcial de la suario de la suario de la suario d

### <span id="page-33-0"></span>**Recorrido de la pestaña de mate parcial**

Utilice la pestaña de mate parcial para crear un efecto mate en una porción de cada foto que imprima. De forma similar a la pestaña de borde, cargará el diseño mate en las orientaciones vertical y horizontal para cada tamaño de impresión. Si su impresora no cuenta con la opción de impresión de mate parcial, se utilizará el acabado de impresión predeterminado.

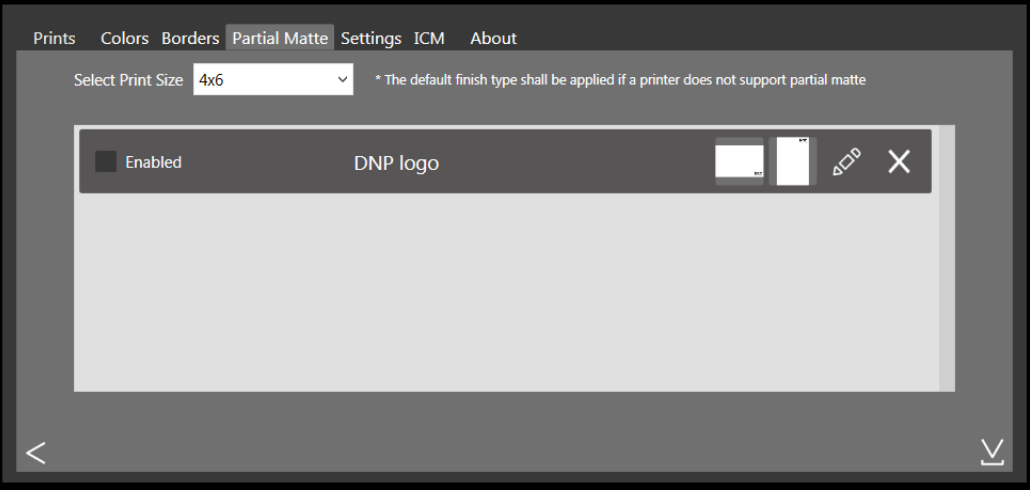

### <span id="page-33-1"></span>**Crear plantillas mate**

- 1. En su computadora, cree una carpeta para sus archivos de plantilla mate. Asigne a la carpeta un nombre dinámico que usted pueda reconocer posteriormente. **Su plantilla deberá estar en formato jpg.**
- 2. Utilice su programa de edición de fotografías preferido para crear la nueva plantilla.
- 3. El fondo de la imagen debe ser transparente. Solo incluya un área de color sólido donde desee que se imprima con mate parcial. El tamaño del archivo debe concordar con las dimensiones de la impresión que desea realizar. Cualquier área con una transparencia que no sea de 0 % se imprimirá con un acabo mate parcial.
- 4. Guarde sus plantillas en la carpeta de plantillas que acaba de crear. Recuerde que cada tamaño de impresión debe tener una plantilla horizontal y una plantilla vertical.

### <span id="page-33-3"></span><span id="page-33-2"></span>**Importar nuevas plantillas de mate parcial**

- 1. Para agregar una plantilla, primero seleccione un tamaño de impresión.
- 2. Toque el botón **Import** (Importar) en la pestaña **Partial Matte** (Mate parcial) para abrir el diálogo de la plantilla mate.

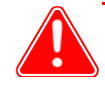

#### Atención

Cada plantilla requiere **ambas** versiones: una horizontal (paisaje) y una vertical (retrato) para poder imprimirse. El archivo de la plantilla deberá estar en formato jpeg.

3. Presione el botón **Importar** para importar las versiones tanto horizontales como verticales de la plantilla.

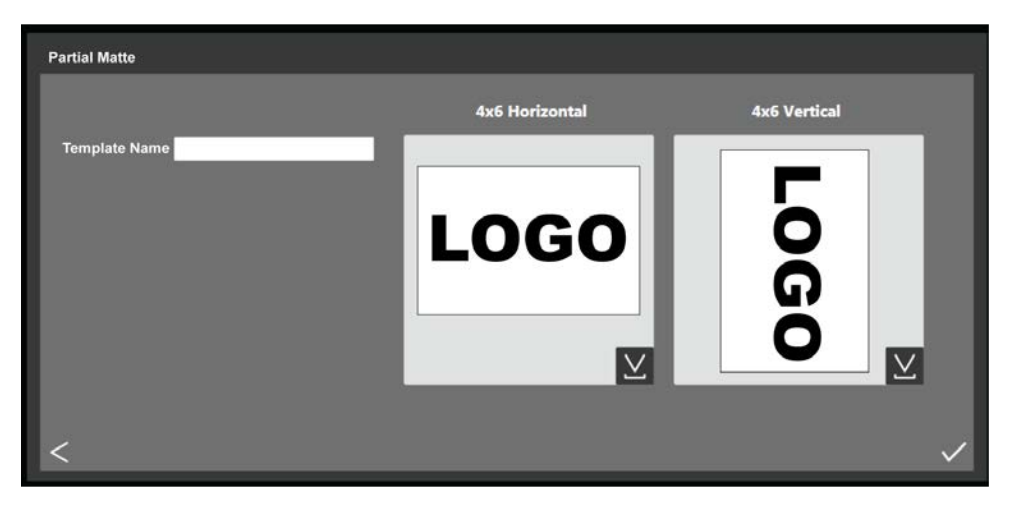

- 4. Use los controles de círculo para ajustar la anchura y altura del espacio de imagen.
- 5. Deberá introducir un nombre en el campo **Border Name** (Nombre del borde) antes de guardar el archivo.
- 6. Presione el botón **Guardar** el para guardar el nuevo borde.

### <span id="page-34-0"></span>**Paseo por la pestaña ICM**

Utilice la pestaña **ICM** para importar nuevos perfiles de color (archivos ICM o ICC) cuando sea necesario. También puede alternar entre perfiles una vez que los haya importado.

| Colors Borders Partial Matte Settings ICM<br>About<br><b>Prints</b> |                                  |             |                                |             |
|---------------------------------------------------------------------|----------------------------------|-------------|--------------------------------|-------------|
| Printer                                                             | <b>Current Profile</b>           | <b>Date</b> | <b>Description</b>             |             |
| RX1/HS                                                              | RX1.icm<br>$\checkmark$          | 8/28/2013   | RX1-131101 Type-SC             | Add Profile |
| <b>DS40</b>                                                         | DS40 cAM.icm<br>$\checkmark$     | 2/26/2014   | IMSA_DS40_2014-02-28_BL(ushi)  | Add Profile |
| DS80/DX                                                             | DS80_cAM.icm<br>$\checkmark$     | 2/26/2014   | IMSA DS80 2014-02-28 BL (ushi) | Add Profile |
| <b>DS620</b>                                                        | DS620 cAM.icc<br>$\checkmark$    | 10/27/2014  | DS620_141105-7.icc             | Add Profile |
| <b>DS820 PP</b>                                                     | DS820_tPP_v2.icc<br>$\checkmark$ | 8/23/2016   | DS820_170119-11cpr             | Add Profile |
| <b>DS820 SD</b>                                                     | DS820 tSD.icc<br>$\check{~}$     | 4/18/2016   | SD DS820 0010                  | Add Profile |
|                                                                     |                                  |             |                                |             |

*Figura 13. Pestaña ICM*

La pantalla muestra el nombre y la ubicación del archivo ICM existente del lado derecho del modelo de cada impresora.

### <span id="page-35-0"></span>**Agregar un perfil de color**

- 1. Localice el modelo de su impresora y presione el botón **Add Profile...** (Añadir perfil).
- 2. Desplácese hasta la ubicación del archivo ICM o ICC que desea agregar. Seleccione el archivo nuevo y presione el botón **OK** (Aceptar). Se importa el archivo ICM seleccionado.

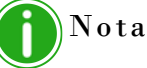

Si el archivo ICM o ICC que está importando tiene el mismo nombre que el archivo ICM/ICC que ya está cargado, necesitará cambiar el nombre del nuevo archivo antes de importarlo.

#### <span id="page-35-1"></span>**Alternar entre perfiles de color**

- 1. Localice el modelo de su impresora.
- 2. Presione la flecha desplegable en el campo **Current Profile** (Perfil actual) para seleccionar cualquier perfil de color que ya haya cargado.
- 3. El nuevo perfil de color aparecerá en el campo Current Profile (Perfil actual). Este perfil se puede utilizar hasta que cambie a un nuevo perfil de color.

### <span id="page-35-2"></span>**Recorrido de la pestaña About (Acerca de)**

La pestaña About (Acerca de) muestra la versión de la aplicación, así como otra información. Utilice el enlace web que se encuentra en esta pestaña para visitar la página de producto de HFP, en donde puede obtener información adicional sobre el producto, buscar actualizaciones y ver la información de soporte técnico.

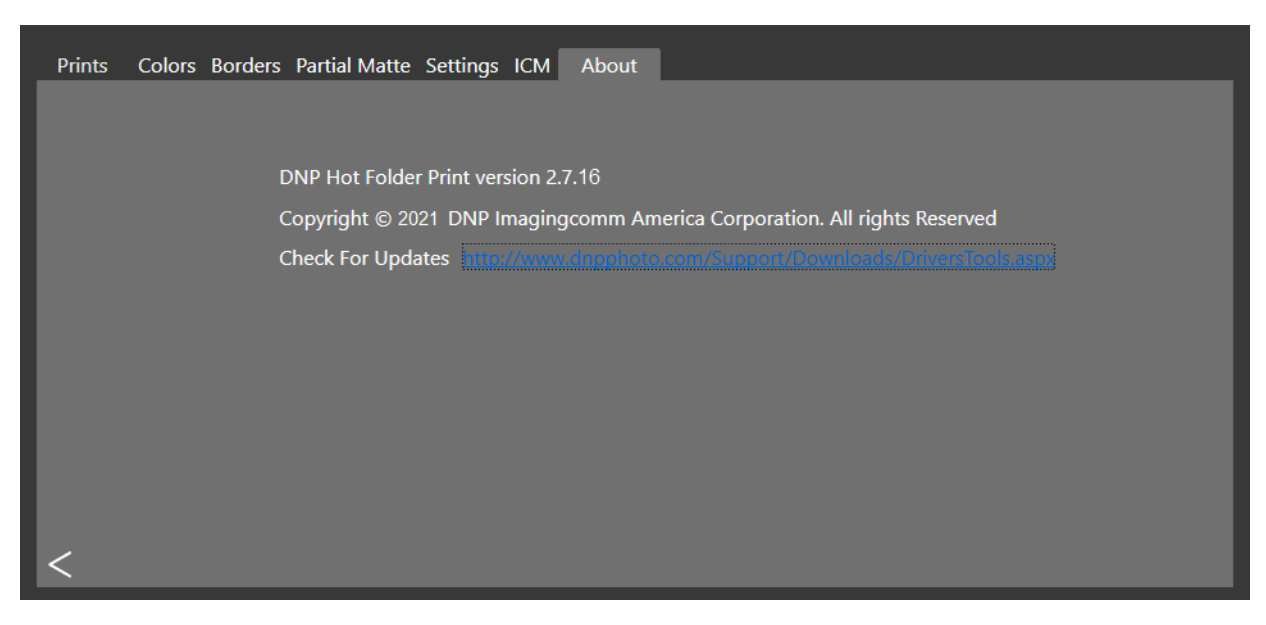

*Figura 14. Pestaña About (Acerca de)*

## <span id="page-36-0"></span>**Solución de problemas Hot Folder Print**

### <span id="page-36-1"></span>**Resolver problemas relacionados con la instalación**

- Si ya ha utilizado Hot Folder Print en su sistema, desinstale cualquier versión anterior del software.
- El idioma de Hot Folder Print no se podrá cambiar dentro del software. Debe desinstalar su versión actual y volver a instalar el software seleccionando el idioma que desee.
- **Si se le pide instalar .NET**: HFP requiere la versión 4.5 o posterior de .NET. La última versión de HFP incluye la versión correcta de .NET y le avisará si es necesaria su instalación.

## <span id="page-36-2"></span>**Resolver problemas relacionados con los bordes**

- **Revise para asegurarse de que el borde está instalado en la carpeta del tamaño de impresión correcto**. Abra **Admin** (Administración) y vea la pestaña **Borders** (Bordes). Seleccione el tamaño de impresión en el menú desplegable. Si el borde no se muestra en la lista, instale el borde usando **["Importar nuevos bordes" en la](#page-32-2)  [página 29](#page-32-2).**
- **Revise para asegurarse de que el borde está habilitado en la pestaña Admin Controls/Border** (Controles de administración/Borde). Abra **Admin** (Administración) y vea la pestaña **Borders** (Bordes). Encuentre el borde en la lista y revise si hay una marca de verificación junto al indicador activado. Si no hay una marca de verificación, seleccione la casilla junto a **Enabled** (Activado). **Guarde** sus cambios.
- **El espacio del borde de la imagen es incorrecto**. Asegúrese de que el espacio del borde de la imagen esté definido adecuadamente. **Vea ["Edición de bordes existentes" en la página 29](#page-32-3)** para más información.
- **El borde no se importa a HFP**. Los bordes deberán estar guardados en el formato correcto y deberá contar con los bordes horizontales y verticales para que funcionen. Puede resolver este problema utilizando la función para importar bordes. **[Consulte "Acerca de los nuevos bordes" en la página 28.](#page-31-2)** para más información.
- **Verifique las especificaciones de los bordes**. Revise para asegurase de que el borde tiene una versión horizontal y vertical, y que está guardado en el formato correcto. Los bordes deberán estar en formato PNG con fondo transparente y una apertura donde aparezca el espacio de la imagen. Para más información, vea **["Acerca de los](#page-31-2)  [nuevos bordes" en la página 28](#page-31-2).**
- **El mate parcial no se importa al HFP.** Asegúrese de que su imagen está adecuadamente definida. **[Consulte](#page-33-3)  ["Importar nuevas plantillas de mate parcial" en la página 30.](#page-33-3)**

Resolver problemas relacionados con la impresión de imágenes horaldos en el establecer Hot Folder Print Guía del usuario

## <span id="page-37-0"></span>**Resolver problemas relacionados con la impresión de imágenes**

- **No se puede imprimir la imagen.** Asegúrese de que su impresora está conectada, encendida y en estado de listo. Si se encienden las luces indicadoras de error ubicadas en la parte delantera de su impresora, consulte la documentación de su impresora para obtener más información.
- $\mathbf{\hat{P}}$  Desde el panel de control principal de HFP, compruebe lo siguiente:
	- **Revise que la impresora se está comunicando con la computadora**. Verifique que la impresora se muestra en el panel de control. De no ser así, compruebe que los cables de ambos extremos estén conectados adecuadamente.
	- **Compruebe que se muestran correctamente el modelo de su impresora y el tamaño del medio**. Verifique que el panel de control muestra el modelo de su impresora y el tamaño del medio esperado. De no ser así, cierre HFP y vuelva a iniciar la aplicación. Si cambia el tamaño del medio de impresión o cambia el modelo de la impresora durante una sesión, puede haber problemas con la impresión. HFP solo escanea en busca de nuevas impresoras y tamaños de medio al iniciar una sesión. Si ha realizado alguna de estas acciones, reinicie la aplicación HFP.
	- **Revise si hay errores reportados**. Si la impresora se encuentra en un estado de error, siga la guía de solución de problemas en el manual de la impresora para hacer que la impresora vuelva al estado de listo.
	- **Revise que esté utilizando la carpeta con el tamaño de impresión correcto**. (Solo en el modo para arrastrar y soltar.) Asegúrese de estar copiando sus imágenes en la carpeta de tamaño de impresión correcta. El método de importación de imágenes le mostrará los tamaños de impresión que se encuentran disponibles.

## <span id="page-38-0"></span>**Integración de aplicaciones externas**

Mediante el uso de técnicas de integración de sistemas, es posible integrar aplicaciones de software de terceros con Hot Folder Print. Lea este capítulo para explorar las opciones de integración de impresión.

### <span id="page-38-1"></span>**Ubicaciones de las carpetas de aplicaciones**

A través de aplicaciones externas, puede colocar imágenes en cualquiera de las carpetas de tamaño de impresión monitoreadas para imprimir en ese tamaño.

La ubicación de las carpetas de tamaño de impresión es la siguiente:

<InstallDir>\Hot Folder\Prints donde <InstallDir> es el directorio donde la aplicación Hot Folder Print está instalada. Por lo general, el directorio de instalación para Hot Folder Print es: C:\DNP\Hot Folder

Utilice la siguiente lista al momento de especificar la ubicación de la impresión. Asegúrese de nombrar las carpetas de impresión exactamente como se indica a continuación:

- $\div$  2x6
- $\div$  3 5x5
- $\div$  4.5x4.5
- $4.5x6$
- $4.5x8$
- $4x4$
- $4x6$
- $\div$  4x6 2IN
- $4x8$
- $\div$  5x5
- $\div$  5x7
- $\div$  6x6
- $6x8$
- $\div$  6x8 2IN
- $\div$  6x14
- $\div$  6x20
- $\cdot$  8x8
- $\div$  8x10
- $\div$  8x10D
- **\*** 8x10 50D
- 8x10\_75D
- $\div$  8x12
- $\div$  8x18
- $\cdot \cdot \cdot$  8x22
- $\cdot$  8x26
- $\frac{1}{2}$  8x32

Orden de los archivos de impresión sencilla Hot Folder Print Guía del usuario

### <span id="page-39-0"></span>**Orden de los archivos de impresión sencilla**

Las impresiones sencillas se imprimen en el orden en que se van agregando a la carpeta de tamaño de impresión. **La única forma de especificar el orden de impresión de los archivos es controlar el orden en que las imágenes se agregan a la carpeta de tamaño de impresión.**

### <span id="page-39-5"></span><span id="page-39-1"></span>**Integración de impresoras de doble cara**

HFP soporta la impresión doble, o de dos caras, al usar la impresora DNP DS80DX. La integración de la impresión doble con cualquier aplicación de terceros funcionará mejor al usar la modalidad para arrastrar y soltar la impresión.

### <span id="page-39-2"></span>**Información de la carpeta de doble cara**

Los nombres de las carpetas a continuación especificarán cada tamaño de impresión doble disponible.

- 8x10\_50D
- $\div$  8x10 75D
- $\cdot$  8x10D
- $\cdot \cdot \cdot$  8x12D

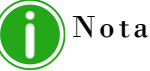

Se crean las carpetas de tamaño de impresión cuando la impresora cuenta con el medio correspondiente instalado. Una vez que se ha creado una carpeta, nunca se elimina. Esto significa que aunque usted cambie frecuentemente el tamaño del medio, verá todas las carpetas de tamaño de impresión que se han creado para esa impresora. Las imágenes permanecen en la carpeta hasta que el tamaño del medio se cargue o las imágenes de eliminen manualmente de la carpeta. Al agregar imágenes, evite agregarlas a una carpeta que no sea compatible con el medio actual.

Tenga en cuenta que las acciones de arrastrar y soltar son definidas por Windows. Esto significa que arrastrar imágenes a una carpeta de tamaño de impresión puede ocasionar una acción de cortar y pegar *(no una acción de copiar y pegar)* y que la imagen se elimina de su ubicación original. La forma sencilla de evitar esto es siempre usar la acción copiar/pegar en vez de cortar/pegar.

### <span id="page-39-4"></span><span id="page-39-3"></span>**Convenciones para nombrar las imágenes de impresión doble**

Siga las convenciones mencionadas en esta sección para nombrar a sus imágenes de manera adecuada. El nombre del archivo de imagen especifica el orden de impresión. El bloque de doble cara debe listarse exactamente como se especifica en esta sección. Las otras partes del nombre de archivo quedan a su elección.

#### **Esquema de nombres de archivos**: ?\_KIDX\_PX\_POX\_OIDX.ABCen donde:

- KIDX\_PX\_POX\_OIDX es el bloque doble del nombre del archivo
- \* X son los valores que asigna dentro del bloque doble
- ? es la porción no especificada del nombre de archivo
- ABC es la extensión del archivo de imagen.

#### **Nombre de archivo de ejemplo**: Print\_KID1000\_P1\_PO10\_OID1.png

Para el bloque de doble cara, solamente los valores numéricos (números enteros) del 0 al 9 se aceptan como X. El bloque de doble cara debe ser secuencial. Este bloque también debe ser el último segmento antes del inicio de la extensión de archivo.

Conforme se van procesando las tareas de doble cara, se agrega la extensión .dp a cada archivo de imagen que forma parte de la sesión de impresión. (Por ejemplo, el nombre del archivo usado anteriormente se cambió

a Print\_KID1000\_P1\_PO10\_OID1.png.dp una vez que se procesó el archivo). La extensión .dp (impresión doble) evita que el software vuelva a procesar el mismo archivo conforme se procesan los otros archivos en la misma sesión. Una Convenciones para nombrar las imágenes de impresión doble  $\qquad \qquad$  Hot Folder Print Guía del usuario

vez que todas las imágenes se hayan agregado a la carpeta de tamaño de impresión, con base en el valor "página de", la tarea se coloca en estado de listo. Después, la tarea se imprime en el orden especificado por el valor de "número de páginas" del bloque de doble cara cuando la impresora de doble cara con el tamaño de medio adecuado se encuentra disponible. Al completar la tarea, las imágenes se archivan si se encuentra habilitada esa opción. La extensión .dp se elimina de los archivos mientras estos se mueven al directorio de archivos.

A continuación se explica cada sección del bloque de doble cara:

- **?** Porción no especificada del nombre de archivo. Puede contener cualquier texto que no incluya las cadenas  $_KID, P, PO$  o  $_OID$ .
- **\_KIDX X** es el número de identificación del quiosco. X debe ser un valor numérico. Los caracteres válidos son números enteros del 0 al 9.
- **\_PX X** es el número de página. Debe ser un valor numérico. Indica el orden de número de páginas de los archivos. Todos los números impares se imprimen "al frente" de la hoja doble, mientras que los pares se imprimen "en la parte trasera" de la hoja doble.
- **\_POX X** es la definición de "página de". Este es el valor numérico que muestra el número total de páginas en la sesión de impresión actual.
- **\_OIDX X** es el número de identificación de orden. Debe ser un valor numérico y debe ser único para cada sesión de impresión.

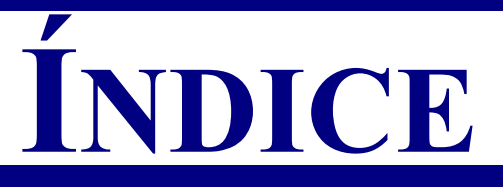

### A acerca de bordes . . . . . . . . . . . . . . . . . 28 acceso panel de control. . . . . . . . . . 16 hot folder print . . . . . . . . . . 14 cuadro de información de impresora . . . . . . 17 pestaña de ajustes . . . . . . . . 25 admin . . . . . . . . . . . . . . . . . . . . 25 configuración . . . . . . . . . . . 25 ayuda impresión . . . . . . . . . . . . . . 38 ejecutar HFP . . . . . . . . . . 37

### B

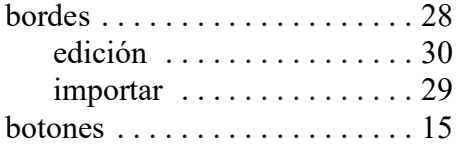

### C

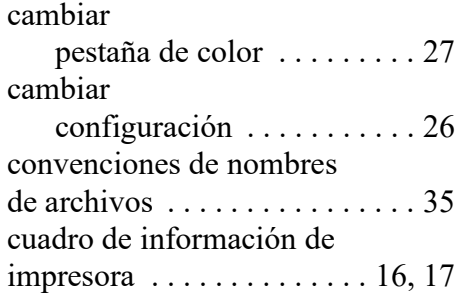

#### E

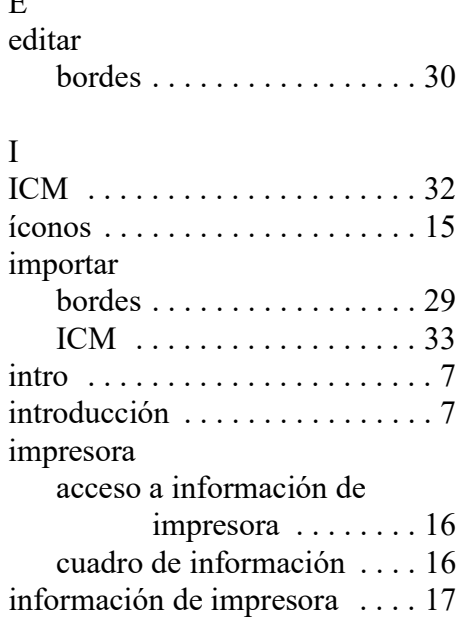

### M

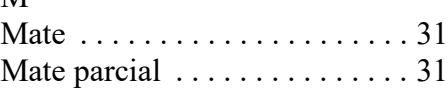

### N

novedades . . . . . . . . . . . . . . . . . . 7

### P

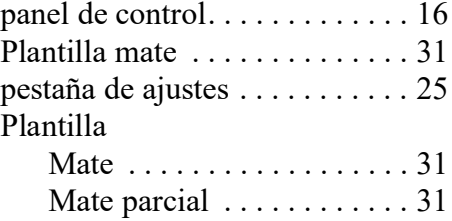

### R

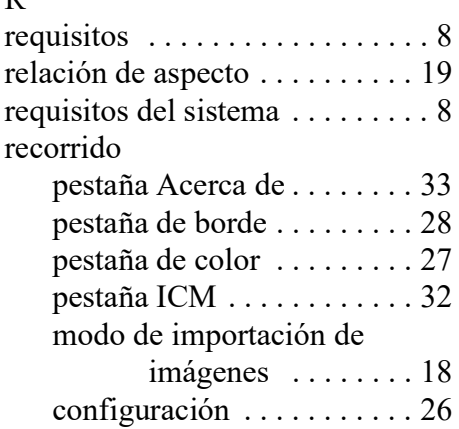

### S

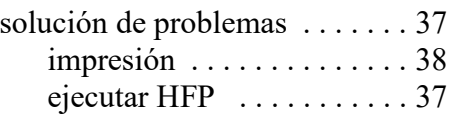

### $U$

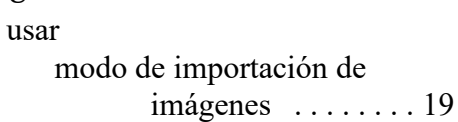

**DNP Imagingcomm America Corporation**